## Цифровые запоминающие осциллографы **UTD2052CL, UTD2052CEL, UTD2102CEL**

## СОДЕРЖАНИЕ

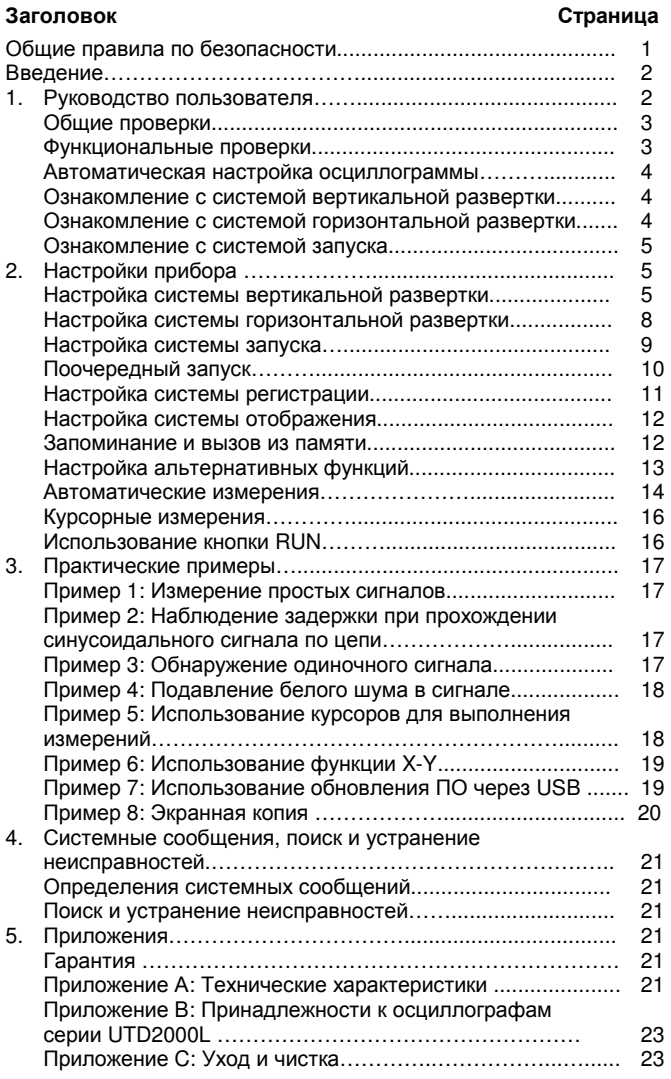

## Общие правила по безопасности

Данный измерительный прибор удовлетворяет требованиям стандартов IEC61010 к безопасности измерений, согласно которым имеет следующие показатели: допустимая степень загрязнения 2, категории перенапряжения I - 1000В, II - 600В), двойная изоляция.

Категория I: сигнальный уровень, специальное оборудование или элементы оборудования, телекоммуникационные, электронные и т.д., с меньшим мгновенным перенапряжением, чем в категории II.

Категория II: местный уровень, бытовые приборы, ПЕРЕНОСНОЕ ОБОРУДОВАНИЕ и т.д., с меньшим мгновенным перенапряжением, чем в категории III

Техническое обслуживание должно выполняться только квалифицированным персоналом**.** 

#### Не допускайте возгорания и получения травм

Используйте надлежащий шнур питания**.** Используйте только шнур питания, разработанный для данного прибора и сертифицированный для использования в вашей стране.

Используйте надлежащую розетку электропитания**.** Не выключайте прибор из розетки, если щуп или измерительный кабель подсоединен к источнику сигнала.

Обеспечьте правильное заземление прибора**.** Данный прибор должен быть надлежащим образом заземлен нулевым проводом шнура питания. Во избежание поражения электрическим током провод заземления должен быть подключен к земле. Пожалуйста, обеспечьте правильное заземление перед подсоединением к любому входному или выходному гнезду.

Правильно подсоединяйте щупы осциллографа**.** Общий провод щупа имеет тот же потенциал, что и заземление. Не подавайте на общий провод высокое напряжение.

Соблюдайте все ограничения на сигналы**,** подаваемые на гнезда**.** Во избежание возгорания или удара электрическим током, превышающим допустимую величину, проверьте все предельно допустимые величины и этикетке на приборе. Пожалуйста, перед подключением прибора изучите подробную информацию о предельно допустимых величинах, имеющуюся в инструкции по эксплуатации.

Не используйте прибор без корпуса**.** Не используйте прибор, если его внешний корпус или передняя панель открыты.

Используйте надлежащие предохранители**.** Используйте предохранители и индикаторы перегрузки только того типа, который предусмотрен для данного прибора.

Не оставляйте внутренние цепи открытыми**.** Пожалуйста, при подключенном питании не прикасайтесь к элементам, оказавшимся открытыми.

Не эксплуатируйте прибор при подозрении на наличие неисправностей**.** Если вы подозреваете, что прибор поврежден, квалифицированным специалистом по ремонту и обслуживанию должен быть выполнен его осмотр.

Обеспечьте хорошую вентиляцию**.** 

Не эксплуатируйте прибор в местах с высокой влажностью**.** 

Не эксплуатируйте прибор в огнеопасных или взрывоопасных условиях**.** 

Поддерживайте поверхность прибора чистой и сухой**.** 

#### Предупреждающие надписи и символы

Предупреждающие надписи на приборе**:** на приборе могут присутствовать следующие надписи:

«Danger» («Опасность!») обозначает непосредственную опасность.

«Warning» («Осторожно!») обозначает потенциальную опасность.

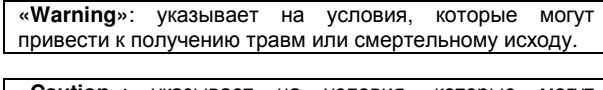

**«Caution»**: указывает на условия, которые могут привести к повреждению прибора или другого имущества.

«Caution» («Внимание!») обозначает возможность повреждения прибора или другого имущества.

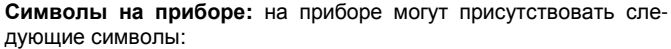

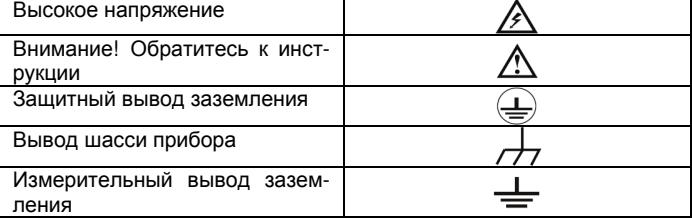

Эта инструкция содержит информацию об эксплуатации цифровых запоминающих осциллографов серии **UTD2000L.**  Инструкция подразделена на следующие главы**:** 

Глава **1** Руководство пользователя**:** Простое описание функций осциллографа и замечания по установке.

Глава **2** Настройки прибора**:** Руководство по работе с осциллографом.

Глава **3** Практические примеры**:** Примерные схемы действий, позволяющие решать различные измерительные задачи.

Глава **4** Системные сообщения**,** поиск и устранение неисправностей

Глава **5** Техническое обслуживание и поддержка

Глава **6** Приложения

Приложение А**:** Технические характеристики

Приложение В**:** Аксессуары

Приложение В**:** Уход за осциллографом

## Осциллографы серии **UTD2000L:**

Осциллографы серии UTD2000L обеспечивают удобство в работе, выдающиеся технические показатели и множество передовых функций. Это совершенный инструмент для быстрого и эффективного выполнения измерений.

Данная инструкция представляет собой руководство по эксплуатации 3-х моделей серии UTD2000L:

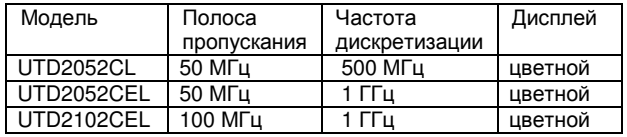

Осциллографы серии UTD2000L оснащены практичной передней панелью, обеспечивающей доступ ко всем функциям и удобство работы. Настройка шкал всех каналов и расположение кнопок оптимизированы для непосредственного наблюдения в процессе работы. Поскольку внешнее оформление прибора выполнено на базе традиционных осциллографов, пользователи могут приступать к работе, не затрачивая длительного времени на изучение и освоение прибора. Для быстрого перехода к упрощенным измерениям имеется кнопка [**AUTO**]. Новые приборы обеспечивают более адекватную передачу формы сигнала и настройку диапазонов.

В дополнение к удобству работы приборы серии UTD2000L также оснащены высокотехнологичными индикаторами и мощными функциями, обеспечивающими высокоскоростные измерения. Обладая частотой дискретизации в реальном времени 1 ГГц (500 МГц) и 25 ГГц в эквивалентном режиме, эти осциллографы могут отображать сигналы гораздо быстрее, эффективные аналитические функции и режимы запуска облегчают их запись и анализ, а яркий жидкокристаллический дисплей и математические функции позволяют быстро и четко наблюдать и анализировать сигнал. Эксплуатационные характеристики, перечисленные ниже, пока-

зывают, почему осциллографы этих серий полностью удовлетворят ваши требования к выполнению измерений.

- Два аналоговых канала с чувствительностью 1мВ 20В/дел.
- Цветной или монохромный жидкокристаллический дисплей HD с разрешением 800 х 480 пикселей
- Поддержка USB-накопителей и связи с компьютером через интерфейс USB для передачи данных.
- Автоматическая конфигурация осциллограммы и состояния
- Сохранение в памяти осциллограмм, настроек, битовых карт, загрузка настроек
- Передовая функция увеличения фрагмента окна для анализа деталей сигнала и четкого рассмотрения.
- Автоматическое измерение 28 параметров сигнала
- Автоматическое измерение положения курсора
- Уникальная функция записи и воспроизведения сигнала
- Встроенная функция быстрого преобразования Фурье (БПФ или FFT)
- Математические функции для работы с несколькими сигналами (включая сложение, вычитание, умножение и деление)
- Режимы запуска по фронту (Edge), по видеосигналу (Video), по длительности импульса (Pulse width), и поочередный (Alternate) запуск
- Многоязычное меню
- Система справки на английском и китайском языках

## Принадлежности к осциллографам серии **UTD2000L**

 2 х 1,2-метровых пассивных щупа 1:1/10:1 (см. Инструкцию по работе с пассивными щупами), соответствующих стандарту EN61010-031:2002

- Шнур электропитания, соответствующий всем международным стандартам
- Инструкция по эксплуатации
- Кабель USB UT-D05
- CD диск с ПО и руководством по эксплуатации (на английском).

## Глава **1**  РУКОВОДСТВО ПОЛЬЗОВАТЕЛЯ

Цифровые запоминающие осциллографы серии UTD2000L – небольшие компактные настольные осциллографы. Удобная в использовании передняя панель обеспечивает легкое выполнение основных измерительных операций.

Эта глава содержит следующую информацию

- Общие проверки
- Функциональные проверки
- Компенсация щупов
- Автоматическая настройка осциллограммы
- Ознакомление c системой вертикальной развертки
- Ознакомление с системой горизонтальной развертки
- Ознакомление с системой запуска

Первый шаг в начале работы с новым осциллографом всегда состоит в ознакомлении с содержанием передней панели прибора. Этот практический подход применим и к цифровым осциллографам серии UTD2000L. В данной главе кратко описывается содержимое и функции передней панели, что позволит вам быстро освоить цифровые осциллографы серии UTD2000L.

Для удобства работы функции передней панели исполнены весьма наглядно. На передней панели располагаются кнопки и регуляторы. Кнопка PrtSc предназначена для вывода содержимого экрана на внешний USB порт. Функции кнопок сходны с таковыми в других осциллографах. Ряд из пяти кнопок справа от дисплея – кнопки для работы с меню (обозначены сверху вниз с F1 по F5). Эти кнопки позволяют выбрать различные опции текущего меню. Прочие кнопки являются функциональными, позволяя переходить к меню различных функций или непосредственно включать отдельные функции.

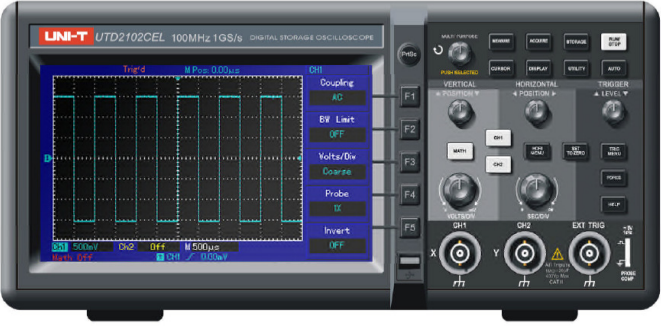

Рисунок **1-1** Передняя панель осциллографов

Текстовые обозначения управляющих кнопок, используемые, в данной инструкции, идентичны значкам на соответствующих кнопках на передней панели осциллографа.

Пожалуйста, обратите внимание, что в тексте все обозначения функциональных кнопок даются в квадратных кнопках, например **[MEASURE**] соответствует кнопке, обозначенной как MEASURE на передней панели прибора.

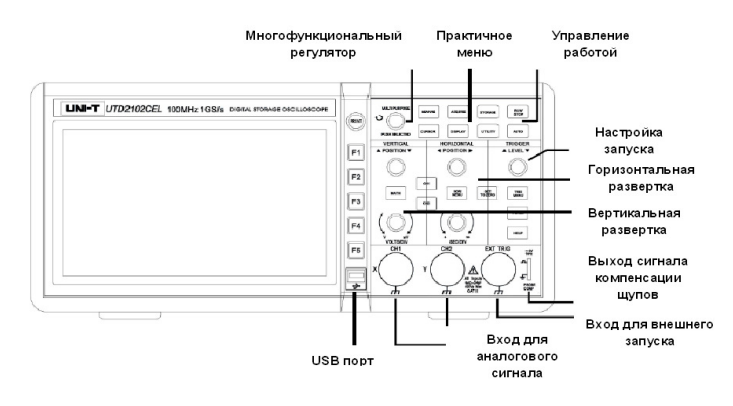

Рисунок **1-2**а Схема органов управления на передней панели

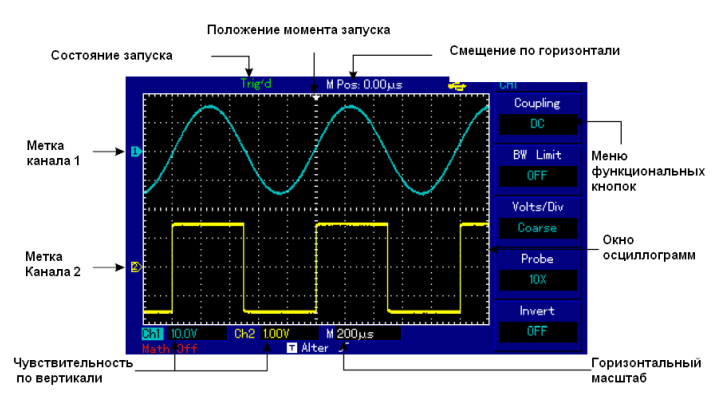

Рисунок **1-3** Схема интерфейса дисплея

## Общие проверки

Для проверки вашего нового осциллографа серии UTD2000L мы предлагаем выполнить следующие действия:

#### **1.** Проверка прибора на наличие неисправностей**,** полученных при доставке

Если картон упаковки или защитные пенопластовые блоки имеют серьезные повреждения, пожалуйста, проведите полную проверку прибора и принадлежностей, чтобы убедиться в удовлетворительных электрических и механических характеристиках.

#### **2.** Проверка принадлежностей

Перечень принадлежностей входящих в комплект поставки приведен в разделе «Принадлежности осциллографов серии UTD2000L» настоящей инструкции. Пожалуйста, удостоверьтесь в наличии всех принадлежностей перечисленных в этом перечне. В случае обнаружения отсутствующих или поврежденных принадлежностей, пожалуйста, свяжитесь с нашим дилером или с нашим местным представительством.

#### **2.** Тщательный осмотр прибора

Если осциллограф имеет наружные повреждения, не функционирует надлежащим образом или не удается провести тестирование характеристик, пожалуйста, свяжитесь с нашим дилером или с нашим местным представительством.

В случае обнаружения повреждений, полученных при доставке, пожалуйста, сохраните упаковку и сообщите о них в наш отдел доставки или нашему дилеру. Компания UNI-T произведет ремонт или замену поврежденного прибора.

#### Функциональные проверки

Чтобы убедиться в нормальной работе осциллографа, выполните функциональные проверки по следующим этапам.

#### **1.** Включение прибора

Включите прибор. Напряжение электропитания должно быть в пределах 100-240В, 45-440Гц. После подсоединения электропитания, запустите выполнение самокалибровки для оптимизации тракта сигнала в целях повышения точности измерений. Для запуска калибровки нажмите кнопку [**UTILITY**], а затем кнопку [**F1**] (Self Adj) и повторно [**F1**] (Execute) для старта калибровки.

Для загрузки настроек по умолчанию нажмите [**UTILITY**], затем

кнопку [**F5**] (Next) затем [**F1**] (Reset) и [**F1**] (Execute) для загрузки начальных установок по умолчанию (см. Рисунок 1-4).

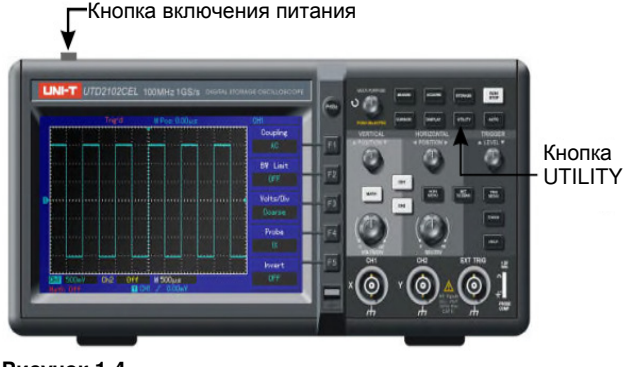

## Рисунок **1-4**

Осторожно! Во избежание опасности убедитесь, что осциллограф надежно заземлен

#### **2.** Подача сигнала

Осциллографы серии UTD2000L оснащены двумя входными каналами и одним каналом внешнего запуска. Сигналы подаются в следующем порядке:

1) Подсоедините щуп ко входу CH1 и установите переключатель коэффициента ослабления в положение 10X (Рисунок 1-5).

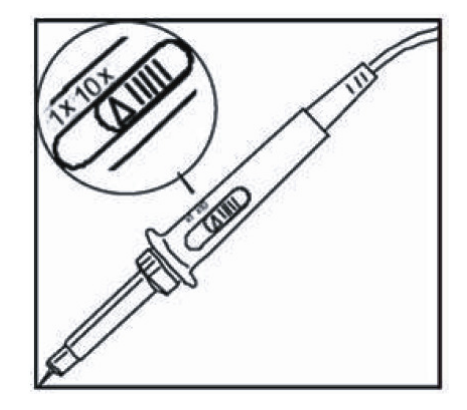

Рисунок **1-5** Установка переключателя ослабления

2) Вам нужно установить коэффициент ослабления щупа осциллографа. Этот коэффициент позволяет изменять вертикальную шкалу таким образом, чтобы амплитуда измеренного сигнала корректно отображалась на дисплее. Для установки коэффициента ослабления нажмите кнопку [**F4**] (Probe), при этом на дисплее отобразится 10Х.

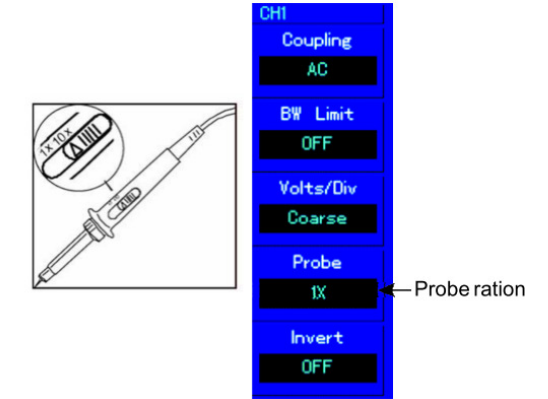

Рисунок **1-6** Установка коэффициента ослабления на щупе осциллографа.

3) Подсоедините кончик щупа и зажим заземления к соответствующим выводам сигнала компенсации щупов. Нажмите кнопку [**AUTO**] и через несколько секунд вы увидите на дисплее прямоугольный сигнал на частоте 1 кГц с амплитудой около 3В (см. Рисунок 1-7). Повторите эти шаги для проверки второго канала (CH2). Для отключения первого канала нажмите функциональную

## кнопку [**CH1**], а затем нажмите функциональную кнопку [**CH2**] для включения второго канала. Повторите шаги 2) и 3).

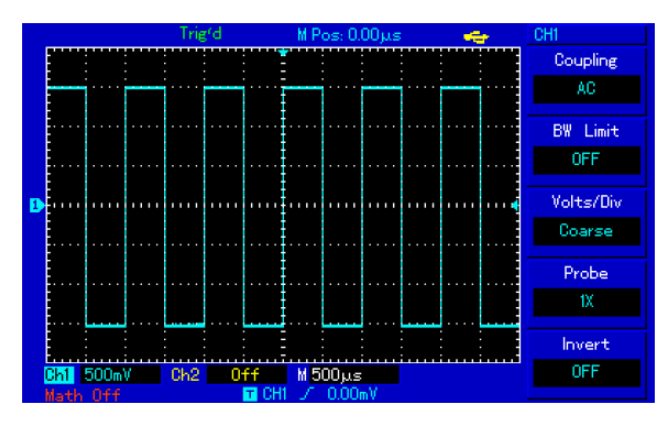

Рисунок **1-7** Сигнал компенсации щупа.

#### Компенсация щупов

При подсоединении щупа к какому-либо из входных каналов в первый раз проведите эту корректировку, чтобы согласовать параметры щупа и входного канала. Пропуск этого этапа калибровки может привести к ошибкам в измерениях. Проведите компенсацию щупов следующим образом:

1) В меню настройки щупов выберите значение коэффициента ослабления 10Х. Установите переключатель на щупе в положение 10Х и подсоедините щуп к первому каналу (CH1). Если вы используете насадку-крючок на наконечник щупа, обеспечьте ее правильную посадку и надежный контакт со щупом. Подсоедините наконечник щупа к разъему выхода сигнала компенсации щупов, а зажим заземления – к заземляющему проводу компенсации щупов.

2) Проверьте форму сигнала на дисплее (см. Рисунок 1-8).

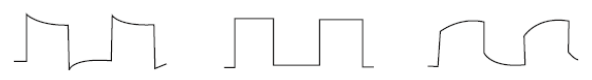

Перекомпенсация Правильная компенсация Недокомпенсация

Рисунок **1-8** Калибровка компенсации щупов.

3) Если вы видите форму сигнала соответствующие перекомпенсации или недокомпенсации, подстройте переменную емкость на щупе с помощью отвертки с неметаллической рукояткой так, чтобы получить форму сигнала, соответствующую правильной компенсации.

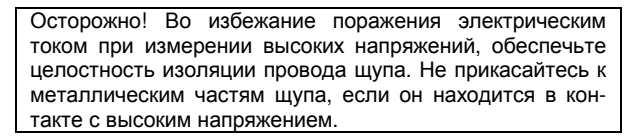

#### Автоматическая настройка осциллограммы

1. Подайте измеряемый сигнал на входной канал осциллографа. 2. Нажмите кнопку [**AUTO**]. Осциллограф автоматически установит коэффициент отклонения, коэффициент развертки и режим запуска. Если вам потребуется более детальная настройка, вы можете вручную подстроить все параметры после проведения автоматической настройки для получения оптимального отображения сигнала.

## Ознакомление с системой вертикальной развертки

Как показано на рисунке 1-9, в зоне управления вертикальной разверткой находится ряд кнопок и регуляторов. Следующие действия помогут вам ознакомиться с их использованием.

1. Поворотом регулятора вертикального смещения сигнала поместите осциллограмму по центру окна. Регулятор вертикального смещения сигнала позволяет управлять положением осциллограммы по вертикальной оси. При повороте регулятора значок, отображающий канал заземления будет перемещаться вниз или вверх вместе с осциллограммой.

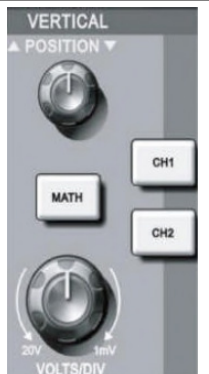

Рисунок **1-9** Зона управления вертикальной разверткой на передней панели

## Советы по измерениям

Если реализована развязка канала по постоянному току, постоянную составляющую тока можно быстро измерить, измерив разность потенциалов между сигналом и землей (нулевым потенциалом). Если реализована развязка канала по переменному то-

ку, постоянная составляющая сигнала будет отсечена. При такой развязке для исследования сигнала можно использовать режим с большей чувствительностью.

#### Используйте кнопку **[SET TO ZERO]** для быстрого возвращения к нулевому положению двух аналоговых каналов по вертикали**.**

Эта кнопка позволяет сбрасывать вертикальное смещение, горизонтальное смещение в нулевое положение (центральная точка)

2) Изменяйте вертикальные настройки, отслеживая изменение информации о состоянии.

Вы можете оценить изменения диапазона вертикальной развертки по показаниям столбца состояния в нижнем углу дисплея. Измените соотношение «вольт/деление» (В/дел) по вертикали поворотом регулятора вертикальной шкалы. Вы обнаружите, что в столбце состояния соответствующим образом изменилось значение диапазона. Нажмите [**CH1**], [**CH2**] или [**MATH**] и на дисплее отобразится соответствующее меню, знак, осциллограмма и информация о диапазоне. Повторное нажатие на эти кнопки отключит выбранный канал или операцию.

#### Ознакомление с системой горизонтальной развертки

Как показано на рисунке 1-10, в зоне управления горизонтальной разверткой находится одна кнопка и два регулятора. Следующие действия помогут вам ознакомиться с их использованием.

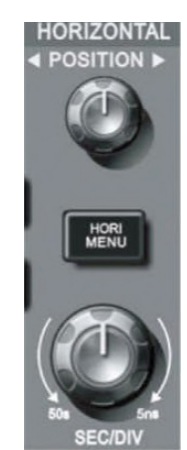

Рисунок **1-10** Зона управления горизонтальной разверткой на передней панели

1) Поворотом регулятора горизонтальной шкалы изменяется величина горизонтальной развертки, соответственно меняется информация в столбце состояния. Поверните регулятор горизонтальной шкалы [**SCALE**], чтобы изменить диапазон развертки «секунд/деление» (SEC/DIV). Вы обнаружите, что текущий столбец состояния изменился соответствующим образом. Диапазон изменения скорости горизонтальной развертки составляет 2нс – 50сек с шагом 1-2-5.

 \* Примечание: диапазон горизонтальной развертки зависит от модели осциллографа.

2) Используйте регулятор горизонтального смещения [**POSITION]** для подстройки положения осциллограммы на горизонтальной шкале. Регулятор горизонтального смещения управляет сдвигом запуска. Когда эта функция используется для сдвига запуска, при повороте регулятора горизонтального смещения вы увидите изменение осциллограммы.

3) Нажмите кнопку [**HORI MENU**] для отображения меню ZOOM. Находясь в этом меню, нажмите [**F3**] для включения режима увеличения фрагмента окна (Window). Для выхода из режима Window Expansion нажмите [**F1**] и вернитесь к основной временной шкале (Main). В этом меню вы можете установить время задержки Hold off, используя многофункциональный регулятор [**MULTI PURPOSE**]

## Кнопка для быстрого возвращения сдвига момента запуска к нулевому положению**.**

Кнопка [**SET TO ZERO**] позволяет быстро вернуться к нулевому положению, возвращая момент запуска к центральной точке по вертикали. Вы также можете подстроить положение осциллограммы поворотом регулятора горизонтального смещения.

## Определение:

Момент запуска обозначает текущий момент запуска относительно центральной точки запоминающего устройства. Поворачивая регулятор горизонтального смещения, вы можете перемещать точку запуска по горизонтали.

Задержка обозначает сдвиг момента запуска на заданный промежуток времени. Время задержки устанавливается поворотом многофункционального регулятора управления.

#### Ознакомление с системой запуска

Как показано на рисунке 1-11, в зоне управления запуском расположен один регулятор и кнопки управления. Следующие действия помогут вам ознакомиться с их использованием.

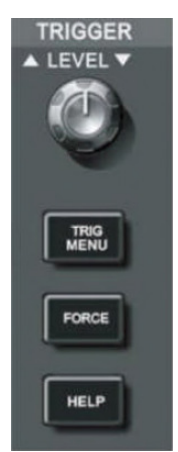

Рисунок **1-11** Зона управления запуском на передней панели

1) Используйте регулятор для изменения уровня запуска. На дисплее вы увидите значок, указывающий уровень запуска. Значок перемещается вниз или вверх соответственно повороту регулятора. В процессе изменения уровня запуска на дисплее отображается меняющееся значение уровня запуска.

2) Нажатием кнопки [**TRIG MENU**] в зоне управления запуском откройте меню настройки запуска для изменения настроек (Рисунок 1-12).

Нажмите [**F1**] и выберите Type = Edge (запуск по фронту)

Нажмите [**F2**] и установите Source (источник запуска) на CH1

Нажмите [**F3**] и установите Slope (тип фронта) на Rise (растущий фронт)

Нажмите [**F4**] и установите Mode (режим запуска) на Auto (автоматический)

Нажмите [**F5**] и установите Coupling (развязка запуска) на AC (по переменному току).

3) Нажмите кнопку [**SET TO ZERO**] для установки по вертикали на

центральную точку амплитуды сигнала запуска.

4) Нажмите кнопку [**FORCE**] для генерации сигнала принудительного запуска, который обычно используется в режимах нормального и одиночного запуска.

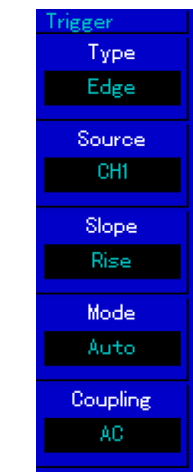

Рисунок **1-12** Меню настройки запуска

## Глава **2**  НАСТРОЙКИ ПРИБОРА

Вы ознакомились с основными операциями управления вертикальной и горизонтальной разверткой и меню системы запуска. После прочтения главы вы должны быть способны использовать меню для настройки вашего осциллографа. Если вы еще не освоили эти методы и операции, обратитесь к Главе 1.

Следующая глава содержит информацию:

- Настройка системы вертикальной развертки [**CH1**], [**CH2**], [**MATH**], [**VERTICAL POSITION**], [**VERTICAL SCALE**]
- Настройка системы горизонтальной развертки [**MENU**], [**HO-RIZONTAL POSITION**], [**HORIZONTAL SCALE]**
- Настройка системы запуска [**TRIGGER LEVEL**], [**TRIG MENU**], [**FORCE**]
- Настройка метода выборки [**ACQUIRE**]
- Настройка дисплея [**DISPLAY**]
- Сохранение и выход [**STORAGE**]
- Настройка справки [**UTILITY**]
- Автоматические измерения [**MEASURE**]
- Курсорные измерения [**CURSOR**]
- Применения исполнительных кнопок [**AUTO**], [**RUN/STOP**]

Настоятельно рекомендуется тщательно изучить эту главу для лучшего понимания различных измерительных функций и системы управления осциллографами серии UTD2000L.

## Настройка системы вертикальной развертки

Первый канал (CH1), второй канал (CH2) и настройки. Каждый канал имеет свое меню вертикальной развертки. Каждый параметр следует устанавливать индивидуально для каждого канала. Нажмите кнопку [**CH1**] или [**CH2**], и система отобразит меню управления первым или вторым каналом соответственно. За более подробными пояснениями обратитесь к нижеследующей Таблице 2-1:

## Таблица **2-1** Пояснения к меню каналов

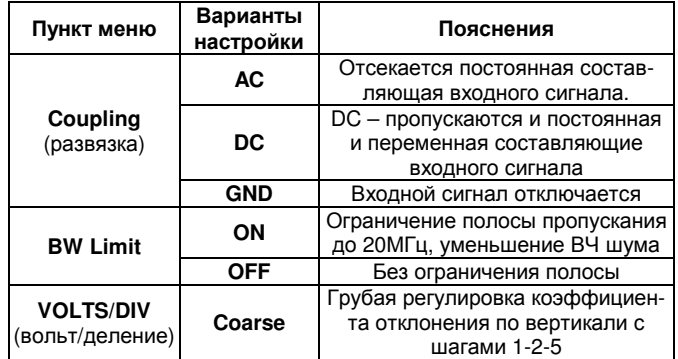

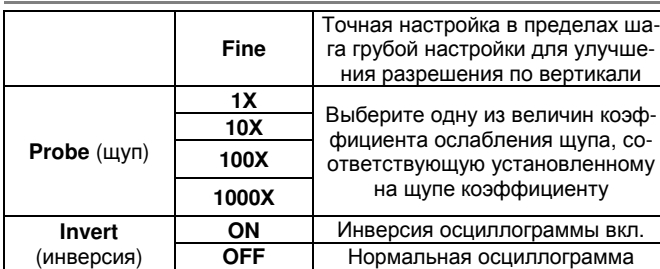

#### **1.** Настройка развязки канала

В качестве примера примем, что сигнал подается на первый канал. Пусть измеряемый сигнал представляет собой синусоидальное колебание, содержащее постоянную составляющую. Нажмите [**F1**] для выбора параметра AC. При этом устанавливается развязка по переменному току. Постоянная составляющая измеряемого сигнала будет отсечена. На дисплее появится следующая осциллограмма.

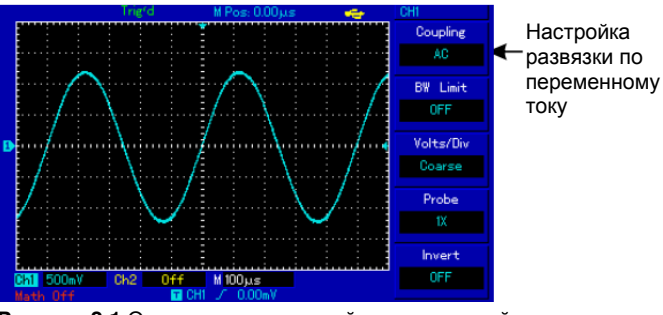

Рисунок **2-1** Отсечение постоянной составляющей сигнала

Нажмите [**F1**] для выбора значения DC. В этом режиме пропускаются и переменная, и постоянная составляющие. Осциллограмма будет выглядеть следующим образом:

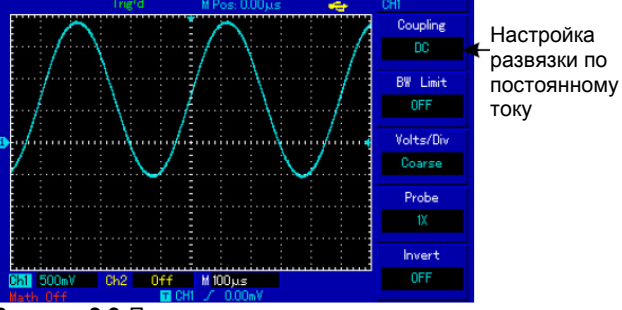

Рисунок **2-2** Пропускаются и переменная, и постоянная составляющие сигнала.

Нажмите [**F1**] для выбора значения GROUND. Теперь входной канал заземлен. И переменная, и постоянная составляющие сигнала отсекаются на входе. На дисплее отобразится следующая осциллограмма.

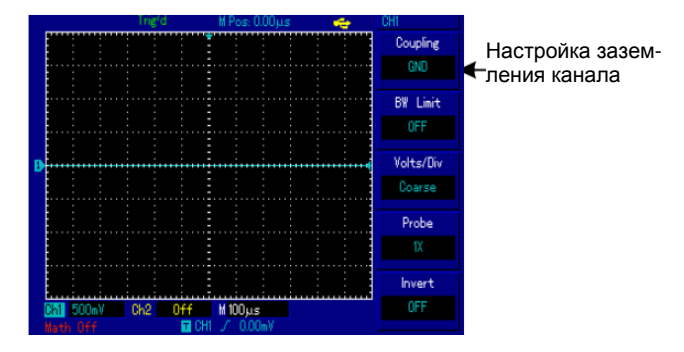

Рисунок **2-3** Отсекаются и переменная, и постоянная составляющие сигнала.

(Примечание: в этом режиме сигнал остается подключенным к цепи входного канала, хотя и не отображается на дисплее)

## **2.** Установка подавления полосы пропускания**.**

Эта функция используется для подавления ВЧ шума путем ограничения верхней частоты пропускания 20МГц.

Выберите канал CH1 или CH2, затем нажмите [**F2**], значение ON – ограничение включено, OFF – выключено.

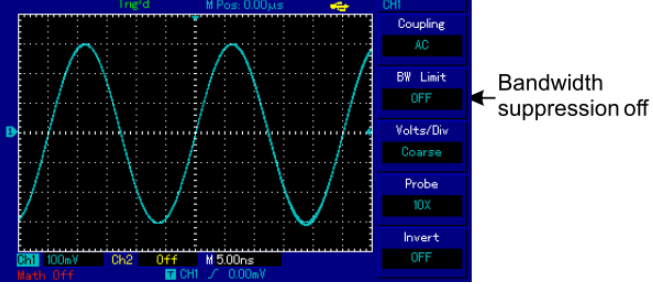

Рисунок **2-4** Подавление полосы пропускания выключено

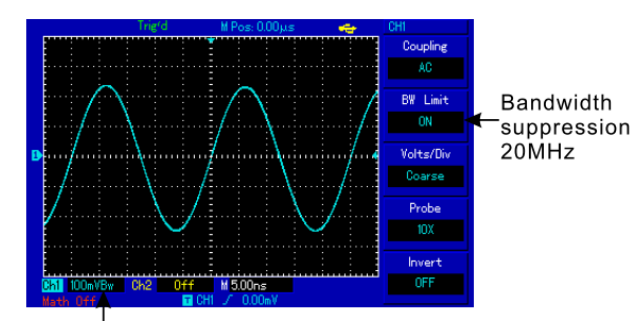

Bandwidth suppression icon

Рисунок **2-5** Включено подавление полосы пропускания. Все частоты свыше 20МГц отсекаются.

## **3.** Настройка коэффициента ослабления щупа

Для согласования с установленным на щупе коэффициентом ослабления необходимо выбрать соответствующий коэффициент ослабления щупа в меню управления каналом. Например, если коэффициент ослабления щупа составляет 10:1, соответствующий коэффициент в меню будет 10Х. Применяйте тот же подход к другим значениям коэффициента для обеспечения правильного отображения измеряемого напряжения.

На Рисунке 2-6 представлен дисплей, соответствующий установке коэффициента ослабления щупа на 100:1

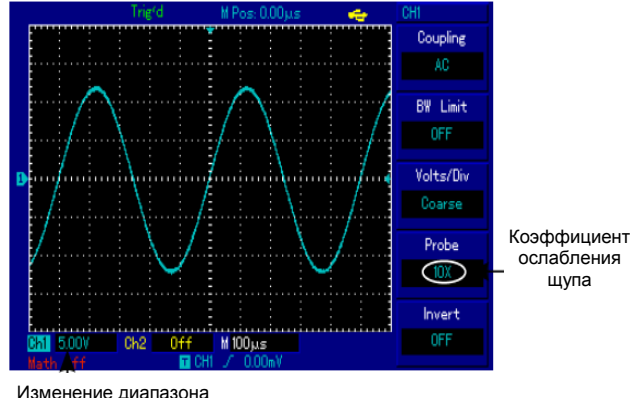

отклонения по вертикали

Рисунок **2-6** Установка коэффициента ослабления щупа в меню канала.

#### **4.** Настройка вертикальной развертки **VOLTS/DIV**

Вы можете регулировать коэффициент отклонения по вертикали VOLTS/DIV (вольт/деление) в режиме грубой либо точной настройки. В режиме грубой настройки COARSE TUNE, значение VOLTS/DIV изменяется в пределах 1мВ/дел – 20В/дел. Регулировка происходит по шагам 1-2-5. В режиме точной настройки FINE TUNE вы можете изменять коэффициент отклонения меньшими шагами в пределах текущего диапазона. Таким образом можно плавно, проходя через все значения, изменять коэффициент отклонения в диапазоне 1мВ/дел – 20В/дел.

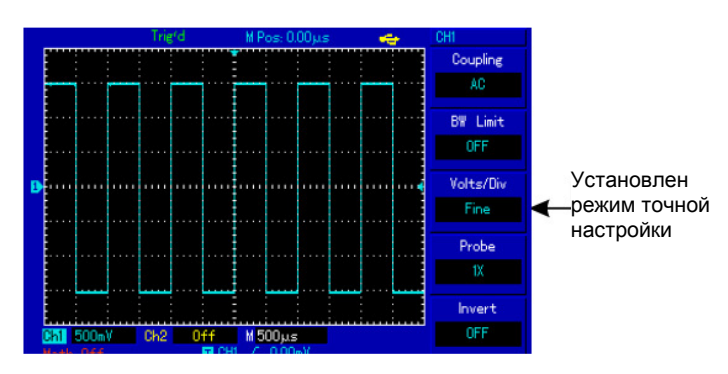

Рисунок **2-7** Грубая настройка и точная настройка коэффициента отклонения

#### **5.** Установка инверсии сигнала

Инверсия сигнала: осциллограмма сигнала переворачивается на 180 градусов относительно уровня земли. На рисунке 2-8 представлена исходная осциллограмма. На рисунке 2-9 показана инвертированная осциллограмма.

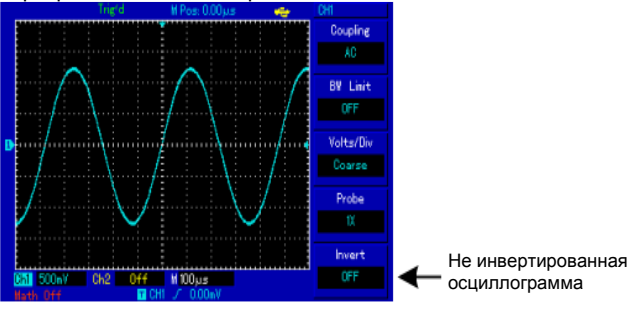

Рисунок **2-8** Настройка вертикальной инверсии (не инвертированная осциллограмма)

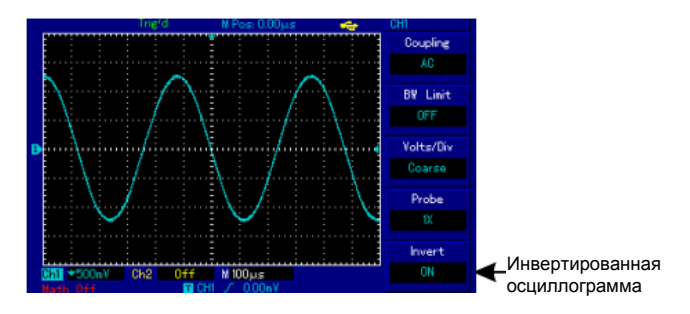

Рисунок **2-9** Настройка вертикальной инверсии (инвертированная осциллограмма)

#### Работа с математическими функциями

Математические функции представляют собой отображение результатов операций сложения, вычитания, умножения, деления и быстрого преобразования Фурье (БПФ, FFT) для первого и второго каналов. В меню они отображаются следующим образом:

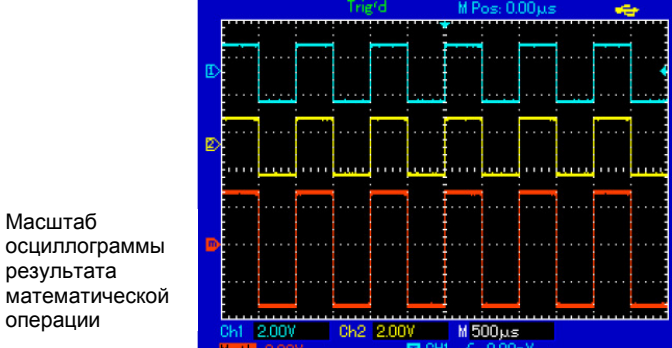

Рисунок **2-10** Математические функции

Масштаб

Таблица **2-2** Пояснения к меню математических функций

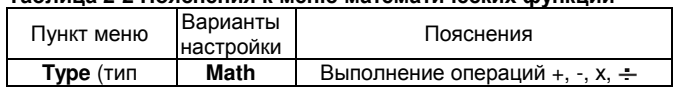

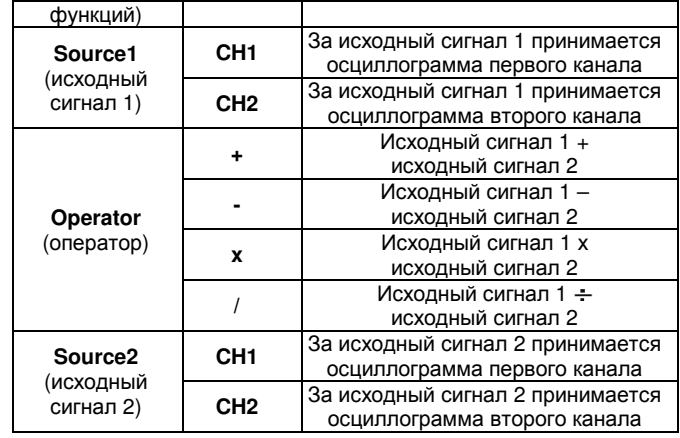

#### Спектральный анализ методом БПФ

С помощью алгоритма БПФ (быстрого преобразования Фурье) вы можете преобразовать сигнал как функцию времени Y(t) в сигнал как функцию частоты. С помощью БПФ удобно наблюдать следующие типы сигналов:

- Измерять суперпозиции гармонических волн искажение системы
- Демонстрировать характеристики шума в постоянном токе
- Анализировать колебания

## Таблица **2-3** Пояснения к меню быстрого преобразования Фурье

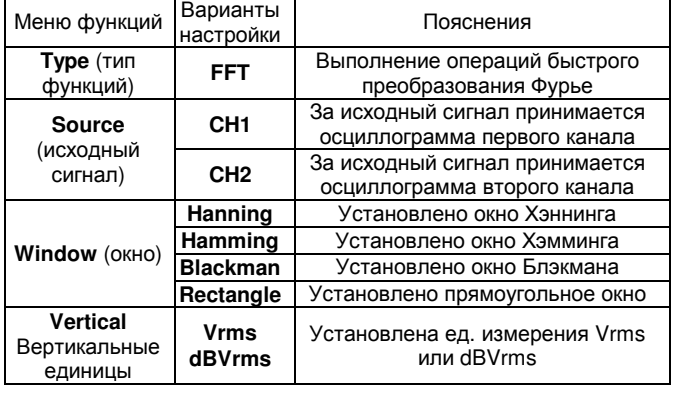

## Как работать с функциями БПФ

Сигналы с постоянной составляющей вызовут возникновение ошибок или сдвига спектральных составляющих в результате БПФ. Для ослабления постоянной составляющих выберите развязку по переменному току. Для подавления белого шума и шума дискретизации, вызванного одиночными или повторяющимися импульсами, выберите режим регистрации сигнала «усреднение» (average).

#### Выбор окна БПФ

Осциллограф позволяет производить БПФ записи сигнала ограниченной по времени длины в предположении о том, что сигнал как функция времени является бесконечным и периодическим. Если длина записи соответствует целому числу периодов, сигнал имеет одинаковую амплитуду в начале и в конце, при этом не возникает разрыва осциллограммы. Однако если длина записи не совпадает с целым числом периодов, то амплитуда в начале и конце записи будут отличаться, давая разрыв в точке соединения, влияющий на высокочастотные компоненты результата БПФ. В частотном представлении это явление известно как просачивание спектра. Чтобы не допустить просачивания, исходный сигнал умножается на функцию окна, и таким образом, значения начала и конца записи принудительно устанавливаются в ноль. Для выбора наиболее подходящей функции обратитесь к нижеследующей Таблице 2-4.

## Таблица **2-4**

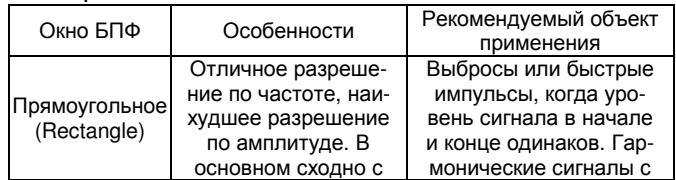

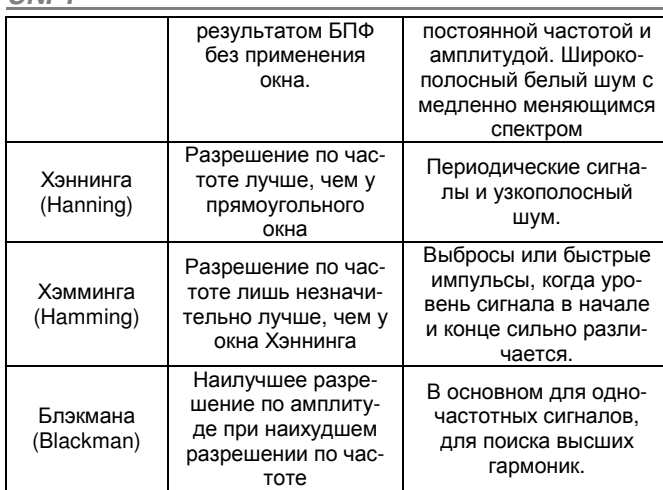

## Определение

Разрешение БПФ - отношение частоты дискретизации к числу точек для БПФ. При фиксированном числе точек для БПФ более высокая частота дискретизации дает лучшее разрешение.

Частота Найквиста: Для восстановления формы сигнала по спектру при записи сигнала с частотой f частота дискретизации должна быть не менее 2f. Это так называемый критерий стабильности Найквиста, при этом f называют частотой Найквиста, а 2f - частотой дискретизации Найквиста.

## Настройка системы горизонтальной развертки

## Горизонтальный регулятор

Вы можете использовать горизонтальный регулятор для изменения масштаба по горизонтали (временной шкалы) и запуска по горизонтали (позиция запуска). Центральная точка по вертикали над горизонтальной ориентацией экрана является опорной точкой отсчета времени для осциллограммы. Изменение масштаба по горизонтали вызывает увеличение или уменьшение размера относительно центра экрана. Когда меняется положение по горизонтали, это влечет сдвиг точки начала осциллограммы.

**HORIZONTAL POSITION** («положение по горизонтали»): позволяет регулировать положение осциллограммы по горизонтали (включая осциллограммы математических функций). Чувствительность этого регулятора изменяется в зависимости от масштаба по оси времени.

**HORIZONTAL SCALE** («масштаб по горизонтали»): позволяет регулировать горизонтальную развертку (масштаб по оси времени), то есть количество секунд/деление (sec/div). Если режим увеличения фрагмента осциллограммы по оси времени включен, можно использовать этот регулятор для изменения задержки, сканируя временную ось и изменять ширину окна. Подробности описаны в описании режима увеличения фрагмента

**HORI MENU** (Меню горизонтального регулятора): позволяет вызвать на дисплей меню горизонтальной развертки (см. Таблицу 2- $5).$ 

## Таблица 2-5

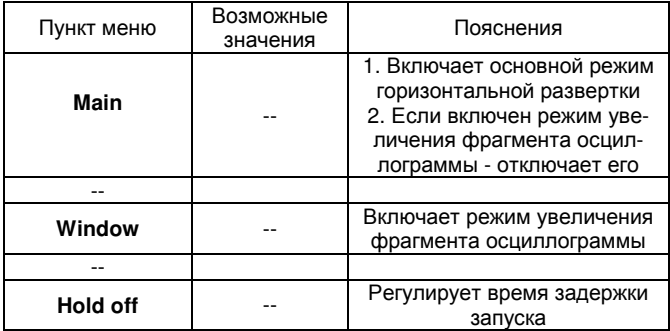

## ИНСТРУКЦИЯ ПО ЭКСПЛУАТАЦИИ: серия UTD2000L

![](_page_7_Picture_14.jpeg)

Рисунок 2-11 Интерфейс системы горизонтальной развертки

![](_page_7_Figure_16.jpeg)

Рисунок 2-12 Отображение параметров горизонтальной разверт-

## Расшифровка индикаторов

**1** Временная задержка между моментом запуска и центром по горизонтали

2 Позиция хранения момента запуска в памяти

**3 Уровень запуска** 

4 Коэффициент горизонтальной развертки (основная временная шкала), в секундах на деление (с/дел).

## Определения

![](_page_7_Picture_164.jpeg)

## Увеличение фрагмента окна

Режим увеличения фрагмента окна может быть использован для увеличения или уменьшения фрагмента осциллограммы, позволяющего лучше рассмотреть детали.

![](_page_7_Figure_27.jpeg)

Увеличение осциллограммы по горизонтали

Рисунок 2-13 Дисплей с увеличенным фрагментом окна

В режиме увеличения фрагмента временной шкалы дисплей делится на две части, как показано на рисунке 2-13. В верхней части отображается исходная осциллограмма. Вы можете перемещать эту зону влево и вправо вращением регулятора **POSITION**, также уменьшать и увеличивать размер выбранной области вращением регулятора **SCALE** в зоне горизонтальной развертки.

В нижней части экрана расположен выбранный фрагмент исходной осциллограммы, растянутый по горизонтали. Обратите внимание, что разрешение растянутого фрагмента увеличивается по сравнению с разрешением исходной осциллограммы (как видно из Рисунка 2-13). Поскольку осциллограмма, показанная в нижней части экрана соответствует выбранной зоне в верхней части, для уменьшения размера этой зоны, вы можете растянуть временную шкалу вращением регулятора **SCALE** в зоне горизонтальной развертки. Другими словами, можно многократно растягивать осциллограмму.

#### Режим **X-Y**

Этот режим применим только для канала CH1 и канала СH2. При выборе режима отображения X-Y по горизонтальной оси откладывается напряжение канала CH1, а по вертикальной – напряжение канала CH2.

![](_page_8_Figure_4.jpeg)

Рисунок **2-14** Дисплей в режиме X-Y.

Внимание**!** В обычном режиме X-Y осциллограф позволяет использовать произвольную частоту дискретизации. Для регулировки частоты дискретизации и вертикальной шкалы в режиме X-Y частота дискретизации задается равной 100 МГц. В общем случае путем регулировки горизонтальной шкалы при уменьшении частоты дискретизации качество отображения фигур Лиссажу может быть улучшено. Следующие функции не работают режиме X-Y:

- Режим автоматических измерений
- Режим курсорных измерений
- Опорная или математическая осциллограмма
- **HORI MENU** кнопка
- Управление запуском

## Настройка системы запуска

Запуск является решающим этапом при выборке данных и отображении осциллограмм. Правильная настройка запуска превращает нестабильную картину на экране в информативную осциллограмму. В начале сбора данных осциллограф в первую очередь набирает достаточное количество данных для построения осциллограммы влево от точки запуска. В ожидании пускового сигнала прибор непрерывно регистрирует данные. Когда сигнал запуска получен, осциллограф непрерывно собирает достаточный объем данных для того, чтобы отобразить осциллограмму вправо от точки запуска. Зона управления запуском на панели управления осциллографа включает регулятор уровня запуска, кнопку вызова меню настройки запуска [**TRIG MENU],** кнопку [**SET TO ZERO**] для установки уровня запуска на центральную точку сигнала по вертикали и кнопку принудительного запуска [**FORCE**].

Уровень запуска**:** уровень запуска задает напряжение сигнала, соответствующее моменту запуска.

[**SET TO ZERO**]: установка уровня запуска на центральную точку амплитуды запускающего сигнала по вертикали

**[FORCE]:** служит для формирования сигнала принудительного запуска. В основном используется в режиме запуска и режимах нормального (Normal) и одиночного (Single) запуска.

**[TRIG MENU]:** Кнопка для вызова меню настроек запуска.

#### Управление запуском

Режимы запуска: по фронту, по импульсу, поочередный:

Запуск по фронту**:** запуск происходит, когда фронт пускового сигнала вырастает до заданного уровня.

Запуск по длительности импульса**:** запуск происходит, когда длительность импульса пускового сигнала удовлетворяет заданным условиям, происходит запуск

Поочередный запуск**:** предназначен для одновременного наблюдения двух не синхронизированных по частоте сигналов.

Ниже даны пояснения к меню различных режимов запуска.

#### Запуск по фронту **Edge**

Запуск по фронту обозначает запуск по пороговому уровню сигнала. При выборе «запуска по фронту» происходит запуск на переднем и заднем фронте входного сигнала. Таблица **2-6** 

![](_page_8_Picture_1721.jpeg)

#### Запуск по длительности импульса **Pulse**

Запуск по длительности импульса означает, что время запуска зависит от длительности импульса. Накладывая соответствующие условия на длительность импульса, вы можете выявить импульсы, отклоняющиеся от нормы.

#### Таблица **2-7**

![](_page_8_Picture_1722.jpeg)

# Таблица 2-8

![](_page_9_Picture_131.jpeg)

## Поочередный запуск (Alternate)

При выборе этого режима запуск осуществляется по сигналам с двух вертикальных каналов. Режим поочередного запуска предназначен для наблюдения двух сигналов с несогласованными частотами. На Рисунке 2-15 показаны осциллограммы при поочередном запуске. Пункты меню этого режима перечислены в Таблице 2-9.

![](_page_9_Figure_5.jpeg)

Рисунок 2-15 Наблюдение двух сигналов с разными частотами в режиме поочередного запуска.

## Таблица 2-9 Настройки поочередного запуска

![](_page_9_Picture_132.jpeg)

Поочередный запуск может также использоваться для сравнения ширины импульса.

## Настройка режима развязки запуска

Войдите в меню настройки запуска для установки развязки запуска и достижения наиболее стабильной синхронизации.

## Таблица 2-10

![](_page_9_Picture_133.jpeg)

## Регулировка времени задержки запуска

Вы можете регулировать время задержки запуска для наблюдения сложных осциллограмм (например, последовательностей импульсов). Время задержки запуска - это время ожидания, по истечении которого возможет повторный запуск. До этого момента осциллограф блокирует запуск. Например, если вы хотите произвести синхронизацию серии импульсов по первому импульсу, установите время задержки, соответствующее длительности этой серии импульсов, как показано на Рисунке 2-16. Меню настройки задержки запуска описано ниже в Таблице 2-11:

## Таблица 2-13

![](_page_9_Picture_134.jpeg)

![](_page_9_Figure_19.jpeg)

Рисунок 2-16 Использование синхронизации серии импульсов.

## Управление

1. Следуя обычной процедуре синхронизации сигнала, выберите режим запуска по фронту. источник пускового сигнала и наклон фронта в меню управления запуском (кнопка TRIG MENU). Отрегулируйте уровень запуска таким образом, чтобы добиться максимально стабильного отображения осциллограммы.

2. Нажмите кнопку [TRIG MENU] в зоне управления горизонтальной разверткой для вызова соответствующего меню.

3. Отрегулируйте время задержки с помощью многофункционального регулятора, так чтобы получить стабильную осциллограмму.

#### Определения

**1.** Источник пускового сигнала**:** запуск может производиться по сигналам от различных источников: входного канала (CH1, CH2), внешнего запуска (EXT), электросети напряжения.

Входной канал**:** Стандартным источником пускового сигнала служит входной канал (любой из имеющихся). Выбранный источник работает независимо от того, отображается ли сигнал от него на дисплее, или нет.

Внешний запуск**:** Этот тип источника пускового сигнала позволяет производить запуск от третьего канала, принимая данные по двум другим. Например, вы можете использовать внешний генератор синхронизирующих импульсов или сигнал из измеряемой цепи.

И в режиме EXT используется внешний запуск сигналом из разъема EXT TRIG. В режиме EXT сигналы используются непосредственно, при этом допускается уровень сигнала в пределах от -3В до +3В.

Электросеть**:** Этот режим обозначает использование для запуска сигнала от сети высокого напряжения. Он позволяет наблюдать сигналы, связанные с электросетью, например, взаимосвязь между осветительным оборудованием и питающим оборудованием – для достижения стабильной синхронизации.

**2.** Режим запуска**:** определяет режим работы в отсутствие пускового запуска. В данном осциллографе предусмотрены три режима запуска: автоматический, нормальный и одиночный.

Автоматический запуск**:** Система производит выборку данных для построения осциллограммы в отсутствие пускового сигнала. На дисплее отображается шкала временной развертки. Когда появляется пусковой сигнал, синхронизация автоматически начинает осуществляться по этому сигналу.

Примечание: когда в автоматическом режиме запуска горизонтальная развертка осциллограммы установлена на 50 мс/дел или меньше, осциллограф не будет реагировать на пусковой сигнал.

Нормальный запуск**:** В этом режиме осциллограф производит выборку данных для осциллограммы, только если выполняются условия запуска. В отсутствие пускового сигнала система прекращает регистрировать данные и находится в ожидании. При появлении пускового сигнала выборка и отображение данных возобновляется.

Одиночный запуск**:** В этом режиме после однократного нажатия кнопки [**RUN**] осциллограф переходит в режим ожидания запуска. Когда приходит пусковой сигнал, осциллограф производит выборку, отображает на дисплее зарегистрированную осциллограмму и останавливается.

**3.** Развязка системы запуска**:** Тип развязки системы запуска определяет, какие составляющие сигнала передаются в цепь запуска. Типы развязки, предусмотренные конструкцией осциллографа: по постоянному току, по переменному току, с отсечением низких частот и с отсечением высоких частот.

■ **DC** (по постоянному току): пропускаются все составляющие сигнала.

**АС** (по переменному току): Отсекается постоянная составляющая и ослабляются компоненты сигнала с частотой ниже 10 Гц.

**Low Frequency Suppression** (отсечение низких частот): Отсекается постоянная составляющая и ослабляются компоненты сигнала на частотах ниже 80 кГц.

**High Frequency Suppression** (отсечение высоких частот): ослабляются компоненты сигнала на частотах выше 80 кГц.

#### **4.** Предварительный запуск и запуск с задержкой**:** Данные, полученные до и после момента запуска.

Момент запуска, как правило, устанавливается в центре дисплея по горизонтальной оси. В этом случае имеется возможность наблюдать сигнал в пределах пяти делений до и после запуска. Используйте регулятор положения момента запуска по горизонтали для настройки горизонтального смещения осциллограммы, позволяющего получить больше информации перед запуском. Наблюдая данные перед запуском, можно получить представление об осциллограмме до запуска. Например, вы можете обнаружить всплеск, происходящий в момент подключения исследуемой схемы к питанию. Наблюдение и анализ данных до и после запуска могут помочь вам установить причину всплеска.

#### Настройка системы регистрации

Как показано на Рисунке 2-17, кнопка [**ACQUIRE**] в зоне управления является функциональной кнопкой системы регистрации.

![](_page_10_Picture_20.jpeg)

Рисунок **2-17** Функциональные кнопки системы регистрации.

Нажмите кнопку [**ACQUIRE**] для вызова меню настройки системы регистрации. Это меню позволяет регулировать режим выборки сигнала.

Таблица **2-12** Меню системы регистрации

| Пункт меню                                                  | Возможные<br>значения | Пояснения                                                                                                    |
|-------------------------------------------------------------|-----------------------|----------------------------------------------------------------------------------------------------|
| <b>Mode</b> (режим<br>накопления<br>данных)                 | Sample                | Включается режим обычной вы-<br>борки данных                                                                                                    |
|                                                             | Peak detect           | Включается режим распознавания<br>ПИКОВ                                                                                                    |
|                                                             | Average               | Устанавливается выборка с ус-<br>реднением, на дисплее отобража-<br>ется усредненная осциллограмма                                                                                                    |
| Averages<br>(число<br>усредняемых<br>осциллограмм)          | Averages<br>$2 - 256$ | Число усреднений устанавливает-<br>ся как степень с основанием 2, то<br>есть 2, 4, 8, 16, 32, 64, 128, 256.<br>Для изменения числа усреднений<br>используется многофункциональ-<br>ный регулятор управления в левой<br>части Рисунка 2-17 |
|                                                             |                       |                                                                                                    |
| Sampling                                                    | <b>Real Time</b>      | Выборка в режиме реального вре-<br>мени                                                                                                    |
|                                                             | Equ-time              | Эквивалентный режим                                                                                                    |
| <b>FastAcq</b> (режим<br>быстрой<br>регистрации<br>сигнала) | On                    | Устанавливается быстрая регист-<br>рация                                                                                                    |
|                                                             | Off                   | Выключается быстрая регистрация                                                                                                    |

Изменяя параметры выборки сигнала, можно наблюдать соответствующие измерения осциллограммы на дисплее. Если сигнал содержит значительный шум, а режим выборки с усреднением не выбран, осциллограмма будет выглядеть, как показано на Рисунке 2-18. В режиме выборки с усреднением по 64 осциллограммам тот же сигнал будет выглядеть, как показано на Рисунке 2-19.

![](_page_10_Figure_26.jpeg)

Рисунок **2-18** Осциллограмма в режиме выборки без усреднения

#### Примечания**:**

1. Используйте режим выборки в реальном времени (**Real time sampling)** для наблюдения одиночных сигналов.

2. Используйте режим эквивалентной выборки (**Equivalent sampling)** для наблюдения высокочастотных периодических сигналов.

3. Во избежание образования смешанной огибающей выбирайте режим распознавания пиков **(Peak Detect).**

4. Для подавления белого шума в отображаемом сигнале используйте режим выборки с усреднением, последовательно увеличивая число усреднений в два раза и таким образом выбирая значение от 2 до 256.

![](_page_11_Figure_1.jpeg)

Рисунок **2-19** Осциллограмма в режиме выборки с 64-кратным усреднением

## Определения**:**

Выборка в режиме реального времени**:** в этом режиме система производит полное накопление сигнала для заполнения памяти. Максимальная частота дискретизации составляет 500МГц (1ГГц в зависимости от модели осциллографа). При установке временной шкалы 50 нс или меньше осциллограф автоматически производит интерполяцию, то есть вставляет точки в промежутки между соседними точками выборки.

Эквивалентный режим или режим повторной выборки. В этом режиме Вы можете получить горизонтальное разрешение до 40 раз выше (что эквивалентно частоте дискретизации ~25ГГц для 500МГц и ~50ГГц для 1ГГц), чем в режиме реального времени. Здесь используется свойство периодичности сигнала и поэтому этот режим хорошо подходит для исследования периодических сигналов, и неприменим для однократных или импульсных сигналов.,

Режим выборки**:** Осциллограмма формируется по значениям сигнала, зарегистрированным через равные промежутки времени.

Режим распознавания пиков**:** В этом режиме осциллограф выявляет максимальные и минимальные значения входного сигнала на каждом интервале выборки и использует эти значения для построения осциллограммы. Фактически осциллограф позволяет зарегистрировать и отобразить узкие импульсы, которые иначе оказались бы пропущены в режиме выборки.

Режим усреднения**:** Осциллограф накапливает несколько осциллограмм и отображает на дисплее результат их усреднения. Этот режим позволяет уменьшить белый шум.

## Настройка системы отображения

Как показано на Рисунке 2-20, кнопка [**DISPLAY**] в зоне управления является функциональной кнопкой системы отображения.

![](_page_11_Figure_11.jpeg)

Рисунок **2-20** Функциональная кнопка системы регистрации (DISPLAY – отображение)

Нажмите кнопку [**DISPLAY]** для вызова меню настройки, описанного в Таблице 2-13. Это меню позволяет управлять режимом отображения.

## Таблица **2-13** Меню системы отображения

![](_page_11_Picture_1479.jpeg)

![](_page_11_Picture_1480.jpeg)

#### Ключевые пункты**:**

Тип отображения**:** В режиме векторного отображения смежные точки зарегистрированной осциллограммы соединяются линиями. В режиме точечного отображения на дисплее отображаются только точки.

Частота обновления**:** Частота обновления – это число обновлений осциллограммы на дисплее в секунду. Этот параметр влияет на возможность наблюдения динамики сигнала.

## Запоминание и вызов из памяти

Как показано на Рисунке 2-21, кнопка [**STORAGE**] в зоне управления является функциональной кнопкой системы запоминания.

![](_page_11_Figure_23.jpeg)

Рисунок **2-21** Функциональная кнопка системы регистрации (STORAGE – запоминание)

Нажмите кнопку [**STORAGE**] для вызова меню системы запоминания осциллограмм, описанного ниже, в Таблицах 2-14 - 2-17. Это меню позволяет сохранять осциллограммы (через RefA, RefB) или через меню [**STORAGE**] и настройки во внутренней памяти или во внешней памяти по USB-интерфейсу. Осциллограммы сохраняются в формате bitmap, который может быть открыт на компьютере.

#### Порядок действий**:**

Нажмите кнопку [**STORAGE**] для входа в меню. В состав меню входят три пункта: **WAVE** (осциллограмма), **SETUP** (настройка) и **Bit Map** (только при использовании внешнего USB носителя).

 **1.** Выберите пункт **WAVE** для входа в меню запоминания осциллограмм (см. Таблицу 2-14). Сохраненная осциллограмма может быть отображена через пункт меню **LOAD** 

![](_page_11_Picture_1481.jpeg)

![](_page_11_Picture_1482.jpeg)

![](_page_12_Figure_0.jpeg)

Рисунок **2-22** Сохранение осциллограммы

![](_page_12_Figure_2.jpeg)

Рисунок **2-23** Сохранение осциллограммы на USB

![](_page_12_Picture_822.jpeg)

**2**. Выберите пункт SETUP для входа в меню запоминания настроек (см. Таблицу 2-16).

![](_page_12_Figure_6.jpeg)

Рисунок **2-24** Сохранение настроек

## Таблица **2-16** Меню сохранения настроек

![](_page_12_Picture_823.jpeg)

**3.** Выберите Bitmap для сохранения битового массива (см. Таблицу 2-17). Эта функция активна только при установленном внешнем USB носителе.

![](_page_12_Picture_824.jpeg)

![](_page_12_Picture_825.jpeg)

![](_page_12_Figure_13.jpeg)

Рисунок **2-25** Сохранение битового массива

#### Настройка альтернативных функций

Как показано на Рисунке 2-26, кнопка [**UTILITY**] в зоне управления является функциональной кнопкой альтернативных функций.

![](_page_12_Picture_17.jpeg)

Рисунок **2-26** Функциональная кнопка системы регистрации (UTILITY)

Нажмите кнопку [**UTILITY**] для вызова меню настроек альтернативных системных функций.

## Таблица **2-18** (страница 1)

![](_page_12_Picture_826.jpeg)

![](_page_13_Picture_1620.jpeg)

## Таблица **2-19** (страница 2)

![](_page_13_Picture_1621.jpeg)

## Таблица **2-20** (страница 3)

![](_page_13_Picture_1622.jpeg)

## Таблицы **2-21 (2-22)** Меню записи осциллограмм **Recorder**

![](_page_13_Picture_1623.jpeg)

![](_page_13_Picture_1624.jpeg)

## Ключевые пункты**:**

Автокалибровка**:** вы можете исправить ошибки измерения, связанные с изменениями в окружающей среде с помощью функции автокалибровки. Этот процесс может быть проведен выборочно при необходимости. Для повышения точности калибровки включите осциллограф и дайте ему прогреться в течение 20 минут. Затем нажмите кнопку [**UTILITY**] -> Self Adj

## Выбор языка

Осциллографы серии UTD2000L допускают работу на нескольких языках. Для выбора языка дисплея нажмите кнопку [**UTILITY**] и выберите требуемый язык.

## Автоматические измерения

Показанная на Рисунке 2-27 кнопка [**MEASURE**] является функциональной кнопкой автоматических измерений. Для ознакомления с мощным инструментом автоматических измерений прочтите нижеследующую инструкцию.

![](_page_13_Figure_16.jpeg)

Рисунок **2-27** Функциональная кнопка системы регистрации (автоматические измерения).

## Практические примеры

Меню измерений осциллографа позволяет измерять 28 параметров осциллограммы.

Нажмите кнопку [**MEASURE**] для входа в меню измерения параметров, которое разделено на 5 зон для одновременного отображения измеренных значений, связанных с функциональными кнопками [**F1**]-[**F5**] соответственно. При выборе типа измерений в любой из зон нажмите соответствующую функциональную кнопку для входа в меню выбора типа измерений. Меню выбора типа измерений позволяет выбирать напряжение или время. Вы можете перейти к измерениям напряжения или времени по нажатию кнопок [**F1**]-[**F5**] в соответствии с типом измерений, а затем вернуться в меню отображения параметров. Вы также можете нажать кнопку [**F5**] и выбрать пункт [**PARAMETERS**] для отображения всех измеряемых параметров как напряжения, так и времени. Нажмите [**F2**] для выбора канала (измерения производятся, только если канал включен). Если вам не требуется изменять текущий тип измерений, нажмите [**F1**] для возвращения к меню отображения параметров.

Пример **1** Для отображения размаха (удвоенной амплитуды) сигнала со второго канала в зоне [**F1**], выполните следующие действия:

1. Нажмите [**F1**] для входа в меню опций типов измерений.

2. Нажмите [**F2**] для выбора второго канала (CH2)

3. Нажмите [**F3**] для выбора измерения напряжения.

4. Нажмите [**F5**] (1/4 next page) и вы увидите значения размаха в зоне [**F3**].

5. Нажмите [**F3**] для выбора измерения размаха, после чего вы автоматически вернетесь в меню отображения параметров.

На первой странице меню измерений значение размаха отображается в зоне [**F1**] (желтым цветом).

Пример **2** Настройка измерения задержки. Вы можете использовать функцию измерения задержки для измерения временного интервала между нарастающим фронтом сигналов из двух источников, то есть интервал между нарастающим фронтом первого периода сигнала из определенного источника и нарастающим фронтом первого периода сигнала из другого источника. Измерения производятся следующим образом:

1. В меню измерений выберите зону отображения результатов измерения задержки, как это сделано в вышеприведенном примере. Для выбора задержки зайдите в меню Time далее Page 3/3, Delay.

2. Нажмите [**F2**] для входа в меню задержки.

3. Выберите источник сигнала: CH1, а затем выберите источник сигнала с задержкой: CH2.

4. Нажмите [**F5**] для подтверждения. После этого результат измерения задержки отобразится в соответствующей зоне.

## Автоматическое измерение параметров напряжения

Осциллографы серии UTD2000L позволяют в автоматическом режиме измерять следующие параметры напряжения: размах, максимальное, минимальное, среднее, среднеквадратичное напряжения, напряжение вершины импульса и основания импульса. Определения этих величин приведены ниже:

Размах **(Vpp):** разность значений сигнала в высшей и низшей точках осциллограммы.

Максимальное напряжение **(Vmax):** разность значения сигнала в высшей точке осциллограммы и нулевого потенциала [GND]

Минимальное напряжение **(Vmin):** разность значения сигнала в низшей точке осциллограммы и нулевого потенциала [GND]

Амплитуда **(Vamp):** Разность значений сигнала между вершиной и основанием осциллограммы.

**Middle (Vmid):** Половина амплитуды

Напряжение вершины импульса **(Vtop):** разность между значением сигнала на уровне вершины импульса и нулевым потенциалом [GND].

Напряжение основания импульса **(Vbase):** разность между значением сигнала на уровне вершины импульса и нулевым потенциалом [GND].

Положительный выброс **(Overshoot):** отношение (Vmax-Vtop)/Vamp.

Отрицательный выброс **(Preshoot):** отношение (Vmax-Vtop)/Vamp.

Среднее напряжение **(Average):** амплитуда сигнала, усредненная за один период.

Среднеквадратичное напряжение **(Vrms):** 'эффективное значение. Энергия сигнала переменного напряжения за период, отнесенная к постоянному напряжению, производящему эквивалентную энергию за тот же промежуток времени, то есть среднеквадратичное значение.

#### Автоматическое измерение временных параметров

Осциллографы серии UTD2000L позволяют в автоматическом режиме измерять частоту сигнала, период, длительность нарастающего фронта импульса, длительность спадающего фронта импульса, длительность положительного импульса, длительность отрицательного импульса, задержку 1-2 (по нарастающему фронту), задержку  $1 \rightarrow 2$  (по спадающему фронту), положительная скважность, отрицательная скважность. Определения этих величин приведены ниже:

Длительность нарастающего фронта импульса **(Rise time):** Время, за которое сигнал нарастает от 10% до 90% от значения на вершине импульса.

Длительность спадающего фронта импульса **(Fall time):** Время, за которое сигнал спадает от 90% до 10% от значения на вершине импульса.

Длительность положительного импульса **(+Width);** ширина положительного импульса на уровне 50% от его амплитуды.

Длительность отрицательного импульса **(-Width);** ширина отрицательного импульса на уровне 50% от его амплитуды.

Задержка **1 2 (**по нарастающему фронту**)** (delay 1 2 (rising edge)): время задержки нарастающего фронта сигнала по второму каналу относительно нарастающего фронта сигнала по первому каналу

Задержка **1 2 (**по спадающему фронту**)** (delay 1 2 (falling edge)): время задержки спадающего фронта сигнала по второму

каналу относительно спадающего фронта сигнала по первому каналу.

Положительная скважность **(+Duty):** отношение длительности положительного импульса к периоду.

Отрицательная скважность **(-Duty):** отношение длительности отрицательного импульса к периоду.

#### Меню измерений

Действия: нажмите кнопку [**MEASURE**] для отображения зон для 5 измеряемых значений. Для входа в меню вы можете нажать любую из кнопок F1-F5, как указывается в Таблице 2-23. Таблица **2-23** 

![](_page_14_Picture_1492.jpeg)

Меню параметров напряжения описаны в Таблицах с 2-24 до 2-27 Переход в следующее меню осуществляется кнопкой [**F5**]

![](_page_14_Picture_1493.jpeg)

## Таблица **2-25**

![](_page_14_Picture_1494.jpeg)

Таблица **2-26** 

![](_page_14_Picture_1495.jpeg)

## Таблица **2-27**

![](_page_14_Picture_1496.jpeg)

**Firs** 

![](_page_15_Picture_1397.jpeg)

Меню временных параметров описаны в Таблицах 2-28 – 2-31.

## Таблица **2-28**

![](_page_15_Picture_1398.jpeg)

## Таблица **2-29**

![](_page_15_Picture_1399.jpeg)

#### Таблица **2-30**

![](_page_15_Picture_1400.jpeg)

#### Таблица **2-31**

![](_page_15_Picture_1401.jpeg)

#### Курсорные измерения

Нажмите кнопку [**CURSOR**] для отображения измерительного курсора и меню курсора, затем отрегулируйте положение курсора вращением многофункционального регулятора. Как показано на Рисунке 2-28, кнопка [**CURSOR**] в зоне управления является функциональной кнопкой курсорных измерений.

![](_page_15_Figure_13.jpeg)

Рисунок **2-28** Функциональная кнопка системы регистрации (cursor – курсор)

В режиме CURSOR вы можете перемещать курсор, используя многофункциональный регулятор **MULTI PURPOSE**, который является также и кнопкой [**PUSH SELECTED**] для фиксации положения курсора.

Предусмотрены три режима измерений с помощью курсора: измерения напряжения (Volt), времени (Time) и режим слежения (Track).

Режимы выбираются кнопкой [**F1**]. Для измерения ∆V положение двух курсоров может быть отрегулировано многофункциональным регулятором. Аналогично в режиме измерения времени можно определить ∆T. В режиме слежения при отображении осциллограммы можно видеть, как курсор автоматически отслеживает изменения сигнала.

1. PUSH SELECTED To select the cursor

2. Coarse tune/fine tune : To adjust the cursor moving speed.<br>3. Measuring voltage/time : Cursor 1 or cursor 2 will ann Measuring voltage/time : Cursor 1 or cursor 2 will appear simultaneously. Adjust their positions on the screen with the multifunction control knob and select which cursor to adjust with the PUSH SELECTED button The displayed reading is the voltage or time value between the two cursors

4. Tracking mode : Horizontal and vertical cursors cross to form a cross-shaped cursor. It automatically positions itself on the waveform. You can adjust the horizontal position of the cross cursor by turning the multifunction control knob Your oscilloscope will also display the coordinate of the cursor point

## Замечания**:**

1. Измерение напряжения/времени: курсор 1 и курсор 2 появятся одновременно. Переместите их в требуемое положение с помощью многофункционального регулятора и выберите, какой из курсоров будет регулироваться кнопкой [**PUSH SELECTED**]. Отображаемое значение показывает величину напряжения или времени между двумя курсорами.

2. Режим слежения: Горизонтальный и вертикальный курсоры пересекаются, чтобы образовать перекрестие, которое автоматически устанавливается на осциллограмму. Вы можете подстраивать горизонтальную координату перекрестия на осциллограмме поворотом многофункционального регулятора. На дисплее осциллографа отобразятся координаты центра курсора.

3. Когда включена функция курсора, измеренное значение автоматически отображается в верхнем правом углу.

#### Использование кнопки **RUN**

В верхнем правом углу передней панели расположена кнопка [**RUN/STOP**]. Когда эта кнопка нажата, и горит зеленый индикатор, осциллограф находится в активном состоянии. Если при нажатии этой кнопки загорается красный индикатор, это значит, что осциллограф завершил выполняемое действие.

![](_page_15_Figure_28.jpeg)

Рисунок **2-29** Кнопка **RUN/STOP**

#### Автоматическая настройка

Как показано выше, автоматическая настройка может упростить работу с осциллографом. Нажмите [**AUTO**], и осциллограф автоматически настроит коэффициент отклонения и коэффициент развертки в соответствии с амплитудой и частотой измеряемого сигнала и обеспечит стабильное отображение осциллограммы. Когда осциллограф работает в режиме автоматической настройки, система настроена следующим образом:

#### Таблица **2-32**

![](_page_15_Picture_1402.jpeg)

![](_page_16_Picture_1504.jpeg)

**RUN/STOP:** Непрерывно производит выборку данных для построения осциллограммы либо останавливает выборку.

Если вы хотите, чтобы выборка данных производилась непрерывно, нажмите кнопку [**RUN/STOP**] один раз. Для прекращения выборки нажмите ее еще раз. Вы можете использовать эту кнопку для переключения между включением и остановкой выборки данных. В режиме RUN (включение) загорается зеленый индикатор, а на дисплее появляется надпись AUTO. В режиме STOP (остановка) загорается красный индикатор, а на дисплее появляется надпись STOP.

## Глава **3**  ПРАКТИЧЕСКИЕ ПРИМЕРЫ Пример **1:** Измерение простых сигналов

Наблюдение и измерение неизвестного заранее сигнала, а также быстрое отображение на дисплее и измерение его частоты и размаха.

#### **1.** Для быстрого отображения сигнала выполните следующие действия**:**

 1) В меню настройки щупов установите коэффициент ослабления на значение 10Х и установите переключатель на щупе в положение 10Х.

 2) Подсоедините щуп от первого канала (CH1) к измеряемой схеме.

## 3) Нажмите [**AUTO].**

Осциллограф выполнит автоматическую оптимизацию дисплея под измеряемый сигнал. Теперь вы можете производить дальнейшую регулировку вертикального и горизонтального диапазонов для получения желаемого вида осциллограммы.

#### **2.** Автоматическое измерение временных параметров и параметров напряжения сигнала**.**

Осциллограф позволяет производить автоматические измерения параметров большинства исследуемых сигналов. Для измерения частоты и размаха сигнала выполните следующие действия:

 1) Нажмите [**MEASURE**] для отображения меню автоматических измерений.

2) Нажмите [**F1**] для входа в меню выбора типа измерений.

 3) Нажмите [**F3**] для выбора измерения параметров напряжения (voltage).

 4) Нажмите [**F5**] для перехода на страницу 2/4 меню, а затем нажмите [**F3**] для выбора измеряемого параметра: размах (peakto-peak).

 5) Нажмите [**F2**] для входа в меню выбора типа измерений, затем нажмите [**F4**], чтобы выбрать измерение временных параметров (time).

 6) Нажмите [**F2**] для выбора измеряемого параметра: частота (frequency).

После этого на дисплее отобразятся измеренные значения размаха и частоты в зонах [**F1**] и [**F2**] соответственно.

![](_page_16_Figure_19.jpeg)

Рисунок **3-1** Автоматические измерения

## Пример **2:** Наблюдение задержки при прохождении синусоидального сигнала по цепи

Как и в предыдущем примере, установите коэффициент ослабления сигнала на щупе и в меню настройки щупа на 10Х. Подключите вход канала CH1 к входному контакту цепи, а вход второго канала СH2 к выходному контакту цепи. Порядок действий:

## **1.** Отображение сигналов в каналах С**H1** и **CH2**

1) Нажмите [**AUTO**].

 2) Подстройте горизонтальный и вертикальный диапазоны таким образом, чтобы получить желаемый вид осциллограммы.

 3) Нажмите [**CH1**], чтобы выбрать сигнал из канала CH1. Отрегулируйте положение осциллограммы канала CH1 по вертикали поворотом регулятора вертикального смещения.

 4) Нажмите [**CH2**] для выбора сигнала из канала [**CH2**]. Аналогично описанному в п.1) подстройте смещение осциллограммы канала [**CH2**] по вертикали так, чтобы осциллограммы не перекрывались. Это облегчит их наблюдение.

#### **2.** Измерение задержки при прохождении синусоидального сигнала по цепи и наблюдение изменения осциллограммы**.**  1) Для автоматического измерения задержки:

Нажмите [**MEASURE**] для отображения меню автоматических измерений.

Нажмите [**F1**] для входа в меню выбора типа измерений.

Нажмите [**F4**] для входа в таблицу временных параметров.

Дважды нажмите [**F5**] для перехода на страницу 3/3 меню.

Нажмите [**F2**] для выбора измерения задержки (Delay).

Нажмите [**F1**], выберите канал CH1, а затем нажмите [**F2**] для переключения на канал CH2, после чего для подтверждения нажмите [**F5**].

После этого величина задержки отобразится под надписью «CH1- CH2 delay» в зоне [**F1**].

 2) Обратите внимание на изменения осциллограммы (см. Рисунок 3-2)

![](_page_16_Figure_37.jpeg)

Рисунок **3-2** Задержка сигнала

## Пример **3.** Обнаружение одиночного сигнала

Особенность и преимущество цифровых запоминающих осциллографов состоит в возможности работы с непериодическими сигналами, такими как отдельные импульсы и выбросы. Для обнаружения одиночного сигнала вы должны владеть некоторой предварительной информацией об этом сигнале, чтобы установить уровень запуска и тип фронта. Например, если импульс представляет собой логический сигнал ТТЛ, уровень запуска нужно установить примерно на 2В, и выбрать запуск по нарастающему фронту. Если вы не уверены в характере сигнала, то для определения уровня запуска и типа фронта вы можете наблюдать его в режиме автоматического или нормального запуска.

#### вызова меню настройки запуска.

 1. Как и в предыдущем примере, установите коэффициент ослабления на щупе и на канале CH1. 2. Выполните настройку запуска.

1) Нажмите кнопку [**TRIG MENU**] в зоне управления запуском для входа в меню настройки запуска.

2) В этом меню используйте подменю [F1-F5] для установки типа запуска на EDGE (запуск по фронту), источника пускового сигнала на CH1, наклон фронта на RISE (нарастающий), режима запуска на SINGLE (одиночный), и развязки запуска на AC (развязка по переменному току).

3) Отрегулируйте вертикальную и горизонтальную шкалы для достижения подходящего масштаба.

4) Установите желаемый уровень запуска поворотом регулятора [**TRIGGER LEVEL**].

5) Нажмите кнопку [**RUN/STOP**] и дождитесь сигнала, удовлетворяющего заданным условиям запуска. Если какой-либо сигнал достиг установленного уровня запуска, система проведет однократную выборку данных и отобразит осциллограмму на дисплее. С помощью этой функции вы легко можете обнаружить любое случайное событие. Например, как обнаруживается неожиданный выброс со сравнительно большой амплитудой: установите уровень запуска немного выше нормального уровня сигнала. Нажмите [**RUN/STOP**] и ждите. Когда появится выброс, автоматически сработает запуск и немедленно запишется осциллограмма до и после момента запуска. Вращая регулятор горизонтального смещения в зоне управления горизонтальной разверткой на передней панели, вы можете менять положение момента запуска на горизонтальной шкале для получения запуска с отрицательной задержкой различной длительности, что позволит легко рассмотреть участок осциллограммы до выброса.

![](_page_17_Figure_8.jpeg)

Рисунок **3-3** Одиночный сигнал

#### Пример **4:** Подавление белого шума в сигнале

Если измеряемый сигнал содержит белый шум, вы можете настроить осциллограф таким образом, чтобы отсечь или уменьшить шум так, что он не создаст помех для анализа сигнала (см. Рисунок 3-4).

![](_page_17_Figure_12.jpeg)

Рисунок **3-4** Подавление белого шума в сигнале

Порядок действий:

 **1.** Как и в предыдущем случае**,** установите коэффициент ослабления на щупе и на канале **CH1.** 

 **2.** Подайте сигнал на вход осциллографа**,** чтобы обеспечить стабильную осциллограмму**.** Обратитесь к предыдущему примеру за описанием последовательности действий. Обратитесь к предыдущей главе за инструкцией по регулировке коэффициента развертки и коэффициента отклонения.

 **3.** Улучшение запуска с помощью настройки развязки запуска**.** 

1) Нажмите кнопку [**TRIG MENU**] в зоне управления запуском для

2) Установите параметр COUPLING (развязка запуска) на значение LF Reject (подавление низких частот) или HF Reject (подавление высоких частот). При выборе подавления низких частот сигнал пропускается через высокочастотный фильтр. Он отсекает составляющие сигнала с частотами ниже 80 кГц и пропускает более высокочастотные компоненты. Если выбрано подавление высоких частот, устанавливается низкочастотный фильтр, отсекающий составляющие сигнала с частотами выше 80 кГц и пропускает низкочастотные компоненты. Выбирая LF Reject или HF Reject, вы можете подавить низкочастотный или высокочастотный шум соответственно, и добиться стабильного запуска.

**4.** Ослабление шума при отображении с помощью настройки режима регистрации сигнала**.** 

1) Если измеряемый сигнал содержит белый шум, и в результате осциллограмма имеет слишком низкое качество, вы можете использовать режим регистрации сигнала с усреднением, позволяющий ослабить белый шум при отображении, а также размер осциллограммы для облегчения наблюдения и измерений. В результате усреднения белый шум уменьшается, и детали осциллограммы становятся лучше видны. Выполните следующие действия:

Нажмите кнопку [**ACQUIRE**] в зоне меню на передней панели для вызова меню настройки регистрации сигнала. Нажмите кнопку [**F1**] меню для установки режима накопления данных в значение Average (среднее), а затем вращая многофункциональный регулятор выберите количество усредняемых осциллограмм из ряда степеней по основанию 2, от 2 до 256 (см. Рисунок 3-5).

![](_page_17_Figure_23.jpeg)

Рисунок **3-5** Сигнал с подавленным шумом

2) Вы также можете уменьшить яркость осциллограммы, чтобы уменьшить шум при отображении.

Внимание**!** В режиме регистрации сигнала с усреднением осциллограмма обновляется на дисплее с меньшей частотой**.** Это нормально**.** 

#### Пример **5:** Использование курсоров для выполнения измерений

Осциллограф позволяет автоматически измерять 28 параметров сигнала. Все автоматически измеряемые параметры также могут быть измерены с помощью курсоров. Используя курсоры, вы можете быстро измерить временные параметры и параметры напряжения осциллограммы.

#### Измерение напряжения одной ступени сигнала

Для измерения напряжения одной ступени сигнала, изображенного на рисунке 3-6 проделайте следующие действия:

1. Нажмите кнопку [**CURSOR**] для вызова меню курсорных измерений<br>2 На

2. Нажмите кнопку [**F1**] для установки типа курсора на значение Volt (напряжение)

3. Поворотом многофункционального регулятора установите курсор 1 на начало измеряемой ступени.

4. Нажмите [**PUSH SELECTED**] для выбора курсора, затем поворотом многофункционального регулятора установите курсор 2 на вершину ступени измеряемого сигнала.

В меню курсора автоматически отобразится величина ∆V, то есть величину напряжения ступени (см. Рисунок 3-6).

Порядок действий**:** 

![](_page_18_Figure_0.jpeg)

Рисунок **3-6** Курсорное измерение напряжения сигнала

#### Измерение частоты первого пика функции **Sin**с**.**

Для измерения частоты нарастающего фронта сигнала выполните следующие действия:

1. Нажмите кнопку [**CURSOR**] для вызова меню курсорных измерений.

2. Нажмите кнопку [**F1**] для установки типа курсора на значение TIME (время)

3. Поворотом многофункционального регулятора установите курсор 1 на первый пик функции Sinc.

4. Нажмите [**PUSH SELECTED**] для выбора курсора, затем поворотом многофункционального регулятора установите курсор 2 на второй пик функции Sinc.

В меню курсора автоматически отобразится величина 1/∆Т, то есть частота этой точки (см. Рисунок 3-6a).

Замечание**:** При использовании курсора для измерения напряжения**,** следуйте только шагу **2** и установите тип курсора на значение **VOLTAGE** 

![](_page_18_Figure_10.jpeg)

Рисунок **3-6a** Курсорное измерение частоты сигнала

#### Пример **6:** Использование функции **X-Y**

Определение разности фаз сигналов в двух каналах.

Пример: Для измерения сдвига фазы при прохождении сигнала по цепи подсоедините осциллограф к цепи и исследуйте входной и выходной сигналы.

Для отображения входного и выходного сигнала в координатах X-Y выполните следующие действия:

 1. Установите коэффициент ослабления в меню настройки щупов на 10Х. Установите переключатель на щупе в положение  $10X$ 

 2. Подсоедините щуп канала CH1 к входу схемы. Подсоедините щуп канала CH2 к выходу схемы.

 3. Если каналы не отображаются, нажмите кнопки меню [**CH1**] и [**CH2**], чтобы активировать оба канала.

4. Нажмите кнопку [**AUTO**].

 5. С помощью регулятора вертикальной шкалы установите приблизительно одинаковые амплитуды сигналов по обоим каналам.

 6. Нажмите кнопку [**DISPLAY**] в зоне управления горизонтальной разверткой для вызова меню настройки горизонтальной развертки.

 7. Нажмите [**F2**], чтобы выбрать режим X-Y. На дисплее отобразятся входной и выходной сигналы в виде фигуры Лиссажу.

 8. С помощью соответствующих регуляторов подстройте коэффициент отклонения по вертикали и смещение по вертикали для достижения наилучшей картины.

 9. С помощью метода эллипса измерьте и вычислите разность фаз (см. Рисунок 3-7).

![](_page_18_Figure_25.jpeg)

![](_page_18_Figure_26.jpeg)

 $\sin\theta = A/B$  или C/D, где  $\theta$  – разность фаз между сигналами с разных каналов. Определение A, B, C, D дано на Рисунке 3-7. Из приведенной выше формулы следует, что

 $\theta$ = $\pm$ arcsin(A/B) или  $\theta$ = $\pm$ arcsin(C/D)

Если главная ось эллипса лежит в пределах квадрантов I и III, то разность фаз находится в пределах

(0~π/2) или (3π/2~2π)

Если главная ось эллипса лежит в пределах квадрантов II и IV, то разность фаз находится в пределах

(π/2~π) или (π~3π/2)

Кроме того, если частоты и разности фаз двух измеряемых сигналов кратны друг другу, вы можете вычислить частотную и фазовую корреляцию между двумя сигналами.

#### Таблица разности фаз **X** и **Y**

![](_page_18_Figure_35.jpeg)

![](_page_18_Figure_36.jpeg)

## Пример **7:** Использование обновления ПО через **USB**

Для обновления ПО Вашего осциллографа следуйте следующим шагам.

1. Проверьте текущую версию ПО как показано в Таблице 2-19. 2. Запишите последнюю версию ПО совместимую с вашим аппаратным обеспечением на USB носитель.

![](_page_18_Picture_1059.jpeg)

Рисунок **3-8** Подтверждение процедуры обновления ПО.

3. Выключите осциллограф и установите USB носитель в порт USB. Затем включите осциллограф. На экране появится приглашения, для продолжения нажмите [**F5**] для отмены - [**F1**]

После нажатия [**F5**] выберите файл ПО как показано на рисунке 3-9.Выбор производится вращением многофункционального регулятора. После выбора нажмите [**F5**]. Если только один файл с ПО находится на USB носителе, то данное окно не появляется и автоматически переходит к следующему шагу.

![](_page_19_Picture_956.jpeg)

Рисунок **3-9** Выбор файла ПО для обновления.

#### 4. Появится надпись:

## **Are you sure you wish to update?**

Для продолжения обновления нажмите [**F5**] для отмены - [**F1**]

![](_page_19_Picture_8.jpeg)

Рисунок **3-10** Подтверждение обновления.

5.Появится надпись: **System upgrade is in progress. Please wait** Как показано на Рисунке 3-11.

Процесс обновления может занять 3-5 минут.

![](_page_19_Picture_12.jpeg)

Рисунок **3-11** Процесс обновления.

6. После окончания обновления появится надпись **Upgrade is successfully complete. Please remove USB device, then power off your oscilloscope and power it back on again to complete the process.** см. Рисунок 3-12.

Удалите USB носитель из порта и выключите осциллограф для завершения установки. Установка нового ПО успешно завершена.

| <b>Digital Storage Oscilloscope</b>                                                                                                    |  |
|----------------------------------------------------------------------------------------------------|--|
| <b>Program Update System</b>                                                                                                    |  |
|                                                                                                    |  |
| Welcome, you are using USB Update program(V3.2)<br>Please waitting for read fileOk<br>Are you sure to update ? (F5=Yes, F1=No)Yes<br>CATION: It will cost 3~5 minute, when updating don't power<br>off otherwise unknown exception will happen!<br>Please waitting for update  Ok<br>Congratulation , Update process Success!<br>Please pull out U-disk and reboot. |  |

Рисунок **3-12** Успешное завершение обновления.

В случае возникновения ошибок в процессе установки следуйте шагам описанным ниже.

Внимание**!** Если ошибка обновления возникла в результате сбоя питания осциллографа – выключите его и повторите процедуру с начала.

Ниже приведены часто встречающиеся случаи при обновлении  $\overline{10}$ 

#### **1.** Нет файла для обновления.

Если у файла расширение отличное от .uts появится следующее сообщение:

**Can t find the valid update file! Please ensure there is update file on the USB device then restart the operation**.

**2.** Пользователь останавливает обновление.

Пользователь нажатием [**F1**] может остановить обновление.

#### Появляется следующая надпись. **Remove the USB device and reboot**.

Необходимо извлечь USB носитель и выключить осциллограф.

**3.** USB носитель извлечен перед началом обновления, появится надпись

#### **USB device has been removed! Please reboot**

USB носитель был извлечен, пожалуйста перестартуйте. Для продолжения обновления выключите осциллограф, установите USB носитель и включите осциллограф.

#### **4.** Некорректный файл обновления.

В случае если файл с обновлением не корректный при нажатии [**F5**] появится надпись

#### **Incorrect upgrade document**

Запишите на USB носитель корректный файл и перестартуйте процесс обновления.

## **5.** Ошибка чтения файла.

При этом появится надпись:

**Sorry,upgrade has failed. Please contact our after-sales service department** 

Эта ситуация может возникнуть если осциллограф не поддерживает данный носитель USB. Попробуйте записать файл обновления на другой носитель и повторить обновление.

# **6.** Попытка обновления на более раннюю версию ПО.

**Software version too low. Please read the user manual for further instructions.** 

Загрузите новую версию ПО. Проверьте текущую версию ПО как показано в Таблице 2-19.

**7.** Файл ПО не совместим с моделью осциллографа.

#### **Software and product model incompatible. Please read the user manual for further instructions**.

Следует записать файл, который соответствует Вашей модели и перестартовать обновление.

## Пример **8:** Экранная копия

Вы можете сохранить экран осциллографа использую функцию **PrtSc**

1. Нажмите на кнопку **PrtSc** для сохранения всего экрана осциллографа.

2. Запишите копию экрана на USB носитель. Установите носитель в гнездо и нажмите [**STORAGE**] выберите тип записи BitMap. Многофункциональным регулятором установите сохраняемый файл от 1 до 200 и нажмите [**F4**] для завершения процесса.

![](_page_20_Figure_0.jpeg)

Рисунок 3-22 Копирование экрана на USB носитель.

## Глава 4 СИСТЕМНЫЕ СООБЩЕНИЯ, ПОИСК И УСТРАНЕНИЕ НЕИСПРАВНОСТЕЙ

#### Определения системных сообщений

Adjustment at Ultimate Limit (Выход на предел регулировки): Это сообщение информирует о том, что регулятор в текущем состоянии достиг предела диапазона настройки. Дальнейшая регулировка в данном направлении невозможна. Сообщение появляется, когда достигают предельного значения коэффициент отклонения, коэффициент развертки, смещение по горизонтали и по вертикали, уровень запуска.

USB Drive Connected (USB-диск подключен): Это сообщение появляется после подключения USB-диска к осциллографу, если удалось установить соединение.

USB Drive Disconnected (USB-диск отключен): Это сообщение появляется после отключения USB-диска от осциллографа.

Saving (Сохранение): Это сообщение появляется на дисплее, когда идет сохранение осциллограммы в память. В нижней части дисплея появляется индикатор выполнения операции.

Loading (Загрузка): Это сообщение появляется на дисплее, когда идет загрузка осциллограммы из памяти. В нижней части дисплея появляется индикатор выполнения операции.

## Поиск и устранение неисправностей

1. Если экран осциллографа остается темным, и на нем ничего не отображается после включения прибора, выполните следующие действия:

1) Проверьте, надежно ли подключен шнур электропитания и в порядке ли источник электроэнергии.

2) Проверьте, правильно ли нажата кнопка включения питания.

3) После проведения описанных выше проверок выключите и заново включите прибор.

4) Если прибор все еще не далось включить, свяжитесь с компанией UNI-Т для проведения ремонта осциллографа.

2. Если на дисплее не появляется осциллограмма после того, как вы подали сигнал на вход осциллографа, выполните следующие действия:

1) Проверьте правильность подсоединения щупа.

2) Проверьте, надежно ли сигнальный провод подключен к BNCразъему входного канала осциллографа.

3) Проверьте правильность подсоединения щупа к объекту измерения.

4) Проверьте, генерирует ли объект измерения сигналы (для этого подсоедините канал с достоверно генерируемым сигналом к проблемному каналу).

5) Перезапустите процесс регистрации сигнала.

3. Измеренное значение амплитуды напряжения в 10 раз больше или меньше, чем действительное значение:

Проверьте, соответствует ли коэффициент ослабления, выбранный для данного канала, коэффициенту ослабления, установпенного на шупе.

4. Осциллограмма отображается на дисплее нестабильно.

1) Проверьте настройку источника пускового сигнала (SOURCE) в меню настройки запуска. Удостоверьтесь в том, что он соответствует каналу, на который действительно подается сигнал.

2) Проверьте тип запуска: Используйте запуск по фронту (EDGE) для обычных сигналов и запуск по видеосигналу (VIDEO) для видеосигналов. Стабильное отображение осциллограммы достигается только при правильно выбранном режиме запуска.

3) попробуйте сменить тип развязки (COUPLING) на развязку с подавлением высоких или низких частот (HF Reject или LF Reject соответственно) для того чтобы отфильтровать высокочастотный или низкочастотный шум, который является помехой стабильному запуску.

5. Отсутствует изображение после нажатия КНОПКИ **RUN/STOPI:** 

1) Проверьте, не установлен ли режим запуска (MODE) на нормальный (NORMAL) или одиночный (SINGLE) в меню настройки запуска, и не превышает ли уровень сигнала установленный на дисплее диапазон.

Если это так, сместите уровень сигнала в центр дисплея или установите режим запуска на автоматический (AUTO).

2) Нажмите кнопку [AUTO] для завершения настройки.

6. Скорость отображения снижается при включении режима выборки данных с усреднением:

1) Если выполняется усреднение более чем по 32 осциллограммам, скорость отображение падает. Это нормально.

2) Вы можете уменьшить интервалы выборки с усреднением.

7. Осциллограмма отображается в ступенчатом виде.

1) Это нормально. Причина, вероятно, заключается в том, что установлен слишком маленький коэффициент горизонтальной развертки. Вы можете улучшить горизонтальное разрешение и повысить качество отображения увеличением коэффициента горизонтальной развертки.

2) Если установлен векторный режим отображения (VECTOR), причиной ступенчатого вида осциллограммы могут служить отрезки, соединяющие точки зарегистрированных значений сигнала. Для решения этой проблемы установите точечный режим отображения (DOT).

#### Глава 5 **ПРИЛОЖЕНИЯ**

## Гарантия

#### Выдержка из гарантийного обязательства

Компания UNI-T гарантирует, что в течение 3-х лет со дня приобретения у официального дистрибьютора UNI-Т в произведенных нами изделиях не будут выявлены дефекты материалов или изготовления. Если в течение указанного срока гарантии в таком изделии будут обнаружены указанные дефекты, компания UNI-T обеспечит ремонт или замену изделия, как описано в полном гарантийном обязательстве. Для гарантийного обслуживания или получения копии полного гарантийного обязательства, пожалуйста, обратитесь ближайшее бюро по продажам и техническому обслуживанию компании UNI-T.

Компания UNI-T не берет на себя каких-либо гарантийных обязательств, кроме описанных в этой выдержке или в тексте полного гарантийного обязательства. Компания UNI-T не берет на себя каких-либо гарантийных обязательств, связанных с товарными характеристиками изделий или пригодностью их для других целей. Компания UNI-T не несет ответственности за косвенные, случайные или вызванные предшествующими повреждениями.

Если у Вас возникли какие-либо вопросы при использовании наших изделий, пожалуйста, свяжитесь с Uni-Trend Electronic (Shanghai) Limited или с региональным дистрибьютором. infosh@uni-trend.com.cn http://www.uni-trend.com

## Приложение А: Технические характеристики

Если не оговорено иное, все технические характеристики даны для работы осциллографов серии UTD2000L при коэффициенте ослабления щупа 10Х. Для того чтобы удостовериться в соответствии характеристик осциллографа заявленным ниже, необходимо выполнить следующие предварительные условия:

- К моменту проверки осциллограф должен работать непрерывно не менее 30 минут при температуре, соответствующей условиям эксплуатации.
- Если в процессе работы температура меняется более, чем на 5°С, необходимо провести самокалибровку (Self Cal), доступную через меню системных функций.

Гарантируются все характеристики кроме помеченных как «типо-BOA»

#### Технические характеристики

![](_page_20_Picture_325.jpeg)

![](_page_21_Picture_19.jpeg)

## Горизонтальная система

![](_page_21_Picture_20.jpeg)

![](_page_21_Picture_21.jpeg)

![](_page_21_Picture_22.jpeg)

![](_page_21_Picture_23.jpeg)

![](_page_21_Picture_24.jpeg)

![](_page_22_Picture_938.jpeg)

![](_page_22_Picture_939.jpeg)

![](_page_22_Picture_940.jpeg)

![](_page_22_Picture_941.jpeg)

![](_page_22_Picture_942.jpeg)

![](_page_22_Picture_943.jpeg)

Защита от внешних воздействий **IP (International Protection)**  Степень защиты: IP2X

Частота регулировки Рекомендуемая частота калибровки – раз в год

## Приложение **B:**

#### Принадлежности к осциллографам серии **UTD2000L**  Стандартные принадлежности

• Два пассивных щупа (см. Инструкцию по эксплуатации пассивных щупов) длиной 1,2 м, с ослаблением 1:1 (10:1), соответствуют стандарту EN61010-031: 2002.

Категория перенапряжения: 150В, категория II – в положении переключателя коэффициента ослабления 1Х; 300В, категория II – в положении 10Х

- Один шнур питания.
- Инструкция по эксплуатации
- Диск с программным обеспечением
- USB кабель: UT-D05

#### Приложение **C:** Уход и чистка Общее обслуживание

Не храните и не оставляйте осциллограф в местах, где жидкокристаллический дисплей в течение длительного времени будет подвержен воздействию прямых солнечных лучей.

Внимание! Во избежание ущерба осциллографу или щупам не допускайте попадание на них спреев, жидкостей и растворителей.

## Чистка

Проверяйте осциллограф и щупы с частотой, соответствующей требованиям условий работы. Для очистки наружной поверхности выполните следующие действия:

1. Мягкой тканью удалите пыль с поверхности осциллографа и щупов. Будьте осторожны при очистке стекла дисплея, чтобы не нанести царапин на его поверхность.

2. Используйте влажную, но без стекающих капель, мягкую ткань для чистки осциллографа. Не забудьте предварительно отключить питание. Используйте воду или мягкое моющее средство. Во избежание повреждения осциллографа или щупов не используйте абразивные и химические чистящие средства.

> Осторожно**!** Во избежание короткого замыкания или получения травм из-за присутствия влаги, обеспечьте полную просушку прибора перед подключением питания.

В настоящую инструкцию могут быть внесены изменения без уведомления

> © Copyright 2009 Uni-Trend Group Limited. Все права защищены.

Производитель: Uni-Trend Technology (Chnegdu) Limited, 2 Floor, Section C Hui Yuan Di Er Chan Ye Yuan, No 76, Shu Xi Road, Провинция Сычуань, Китай Почтовый индекс: 610 091

Головной офис: Uni-Trend Group Limited Rm901, 9/F, Nanyang Plaza 57 Hung To Road Kwun Tong Kowloon, Hong Kong Тел.: (852) 2950 9168 Факс: (852) 2950 9303 E-mail: info@uni-trend.com http://www.uni-trend.com